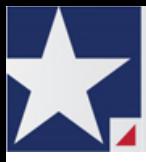

## **eFileTXCourts.gov User Guide – Release 3.8**

EFS-TF-200-3304 v.1 **POWERED BY TYLER TECHNOLOGIES** August 2014

# <span id="page-1-0"></span>**Copyright and Confidentiality**

Copyright © 2014 Tyler Technologies, Inc. All rights reserved.

All documentation, source programs, object programs, procedures, and any other materials supplied in connection with this document remain the exclusive property of Tyler Technologies, Inc., or in certain cases its licensees. Any use or reproduction (physical or electronic) of such materials, not specifically authorized by the Tyler Technologies license agreement, shall be deemed an agreement violation. Such a violation will terminate the licensee's right to use such material and can render the licensee liable for actual and punitive damages.

This notification constitutes part of the documentation and must not be removed.

All other brands and product names are trademarks or registered trademarks of their respective owners.

# **Contents**

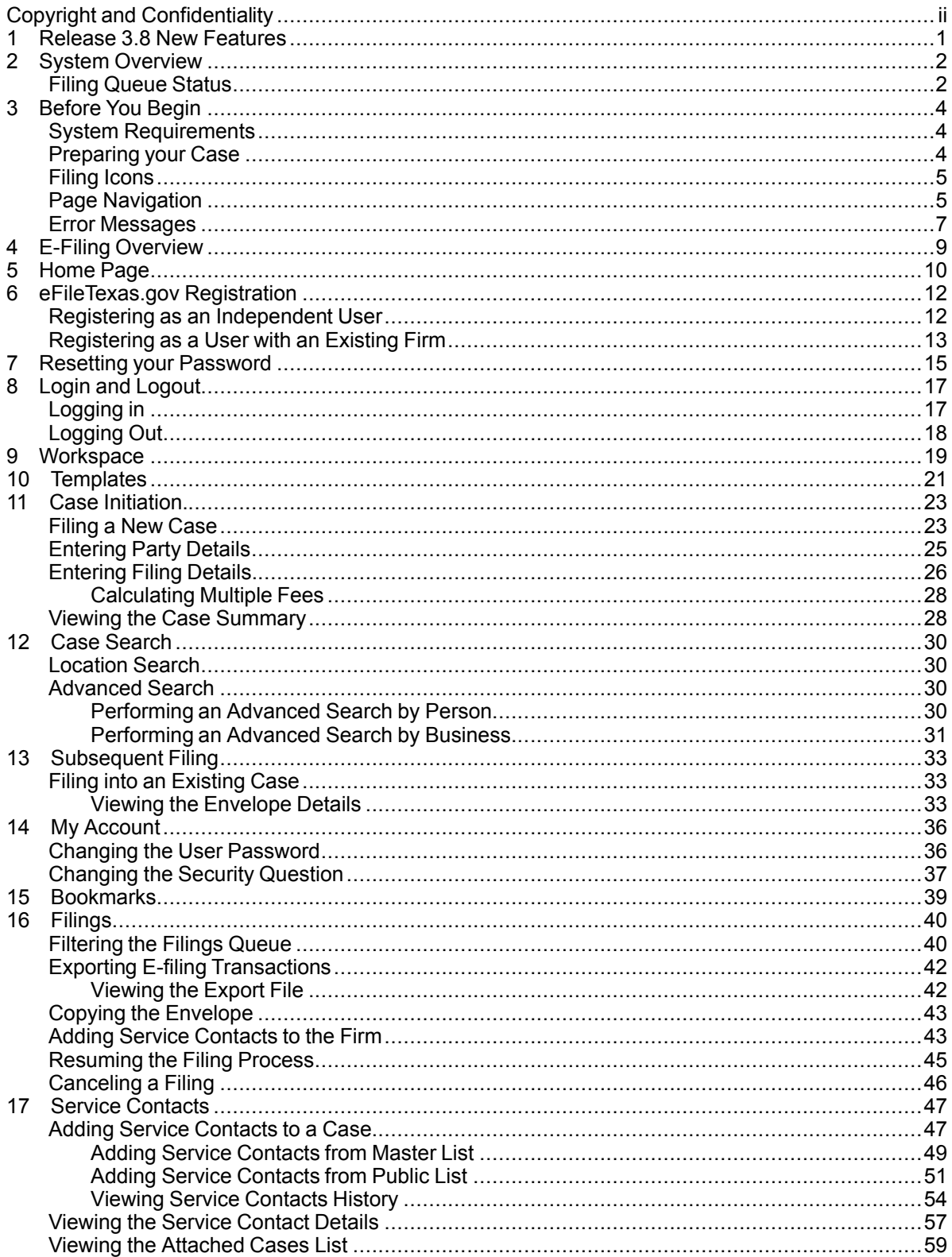

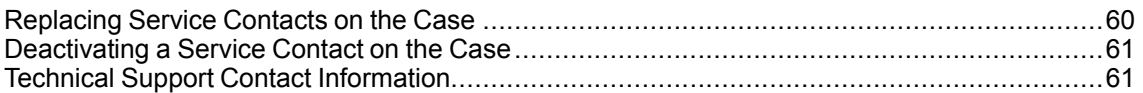

## <span id="page-4-0"></span>**1 Release 3.8 New Features**

This section lists the new features for Release 3.8.

**Note: Features vary based on your system configuration.**

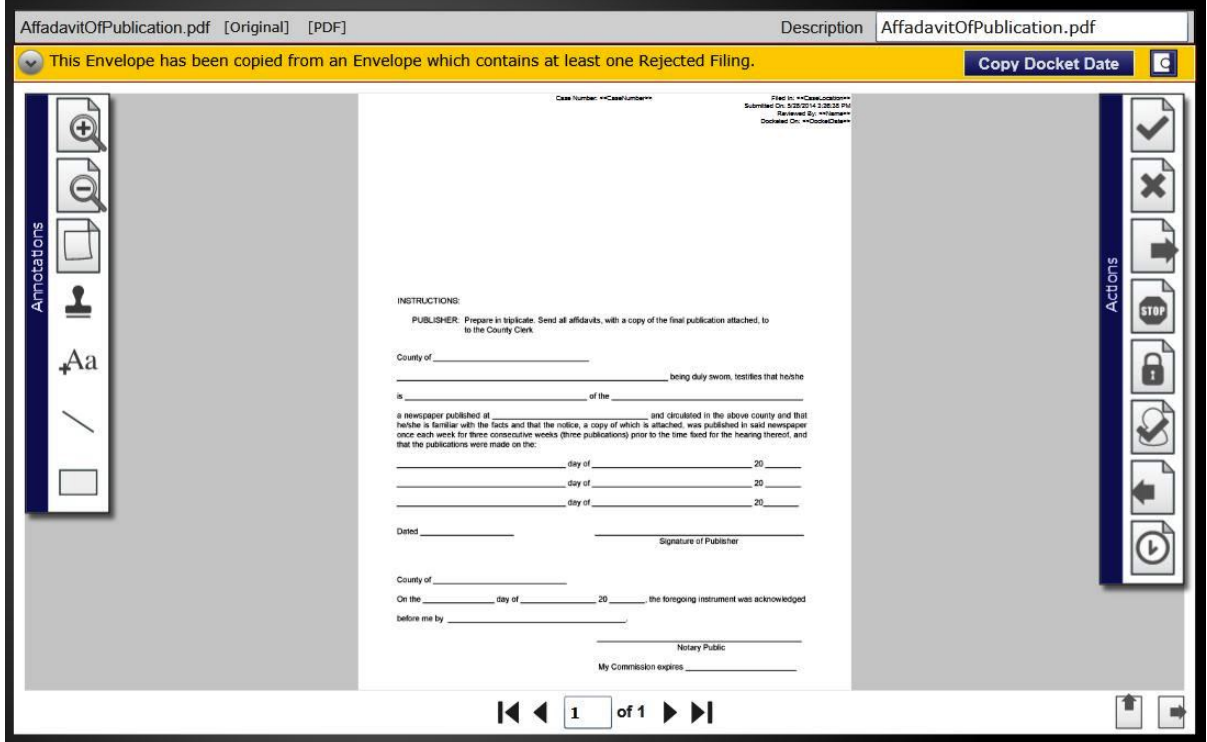

**Figure 1.1 – Return for Revision Note**

### **Return for Revision or Resubmission**

The Return for Revision or Resubmission feature alerts the reviewer of a filing that was copied from a previously rejected envelope. A yellow note is displayed in the form of a banner at the top of the window and provides details and a means of copying the docket date.

The envelope date changes when a reviewer clicks the Copy Docket Date button. The docket date is copied to indicate the rejected filing was submitted to the court on time. **Note: The default date for the docket date field is populated according to your system's configuration.**

## <span id="page-5-0"></span>**2 System Overview**

#### **Topics Covered in this Chapter**

♦ Filing [Queue](#page-5-1) Status

This system enables registered users to file documents with the court anytime, anywhere, 24 hours a day, seven days a week. This highly automated, scalable system provides customers the opportunity to transition from an inefficient paper-based process to a streamlined technology-based electronic filing (efiling) system.

## <span id="page-5-1"></span>**Filing Queue Status**

The filing queue status lets you know where you are in the e-filing process. The key represents the status listed for your filing.

The following filing status key table describes the status associated with each filing type.

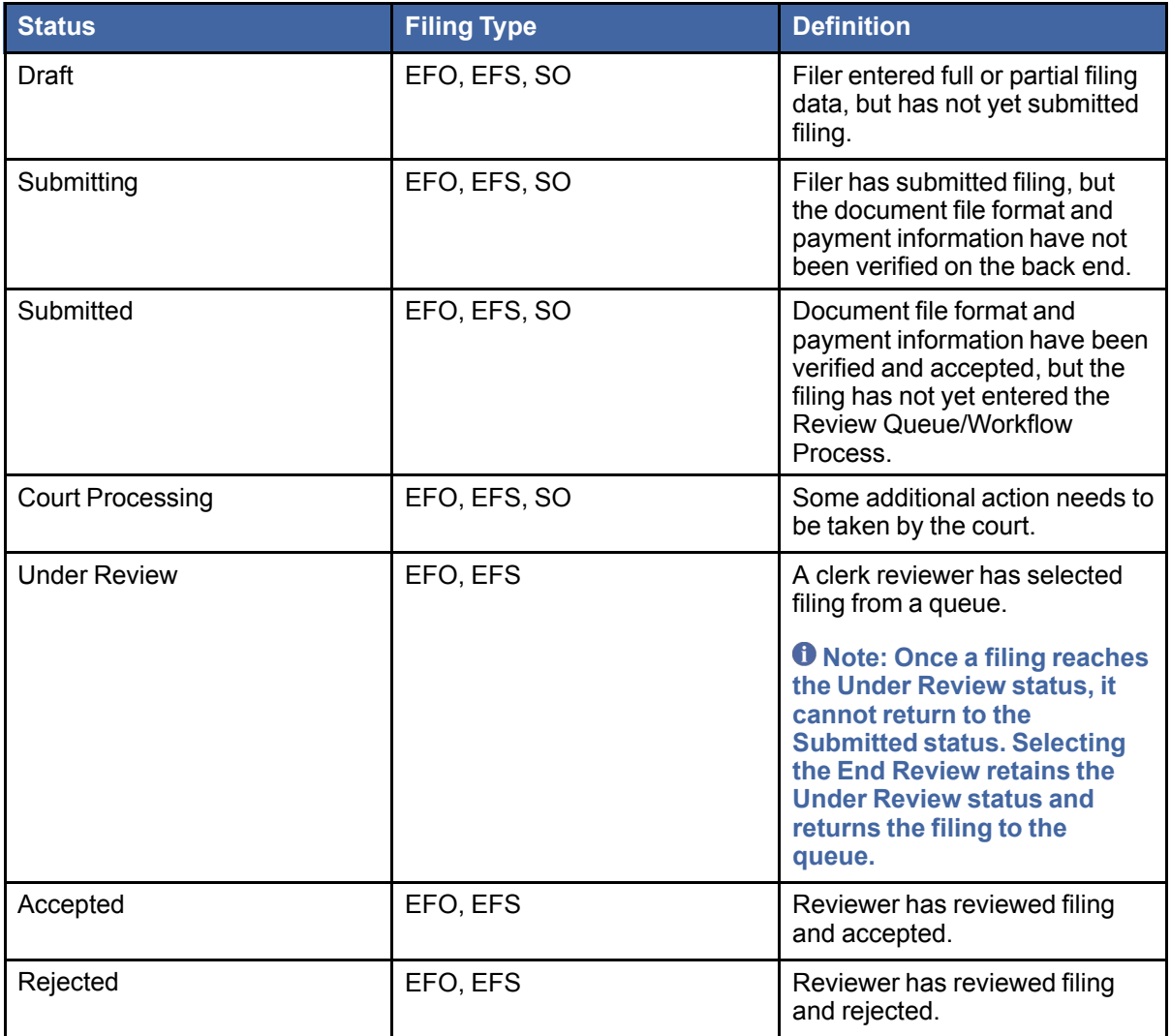

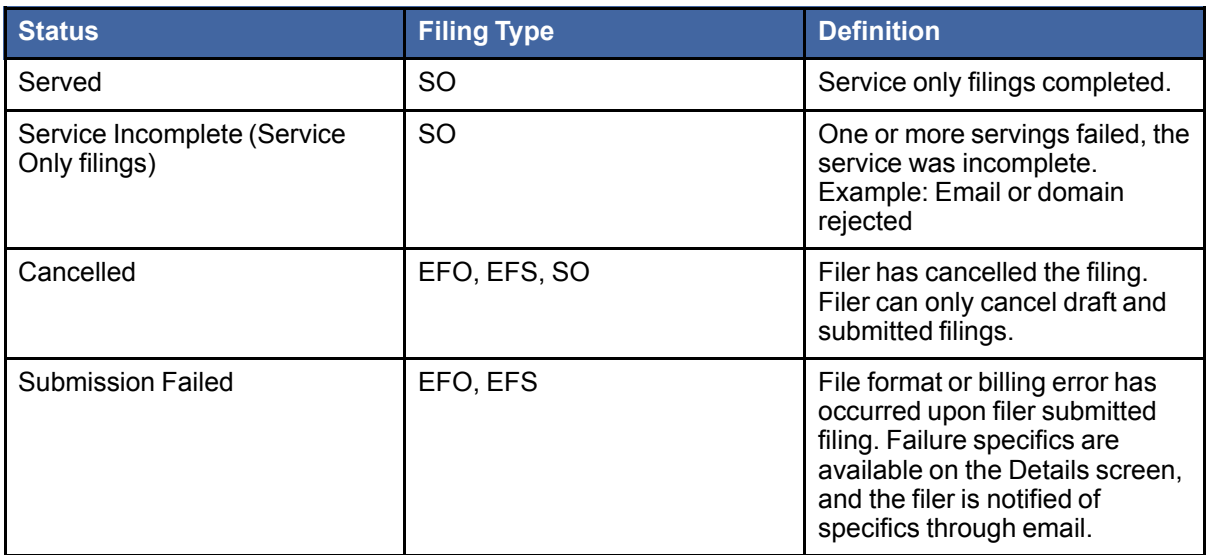

# <span id="page-7-0"></span>**3 Before You Begin**

#### **Topics Covered in this Chapter**

- ♦ System [Requirements](#page-7-1)
- ♦ [Preparing](#page-7-2) your Case
- ♦ [Filing](#page-8-0) Icons
- ♦ Page [Navigation](#page-8-1)
- ♦ Error [Messages](#page-10-0)

Before you begin, there are several items you should be aware of to assist you with the successful operation of your software.

**Note: Depending on your setup, all features may not be available. As a result, your screen may vary from what is shown in the document.**

## <span id="page-7-1"></span>**System Requirements**

This section describes the recommended system requirements to successfully use the system.

- **Browser Requirements** The system supports current versions of the Windows operating system using Internet Explorer 7 or above or Firefox. If your browser does not meet these minimum requirements, please contact your network administrator.
- **Connection Requirements** A high-speed Internet connection is recommended.
- **Minimum Screen Resolution** For best results, a setting of 1024x768 or better is highly recommended. If necessary, users can set their monitors to 800x600 pixels, but doing so may compromise the graphic display.
- **Document Format** PDF is the only format allowed for attaching documents when using the system.

## <span id="page-7-2"></span>**Preparing your Case**

This section describes the preparations that needs to be done to successfully file and serve your case.

To e-file successfully, complete the following:

- Ensure all documents are completed and signed.
- Convert all documents you plan to e-file into PDF.
- Check the court rules for required forms, pleadings, and other filings.
- Compile documents into a working directory for easy access while uploading to e-file.

Once the preceding steps are completed, proceed to the home page to submit a filing transaction.

## <span id="page-8-0"></span>**Filing Icons**

Several icons are displayed during the file and serve process. The table below explains the different icons on the screens as you move around the application.

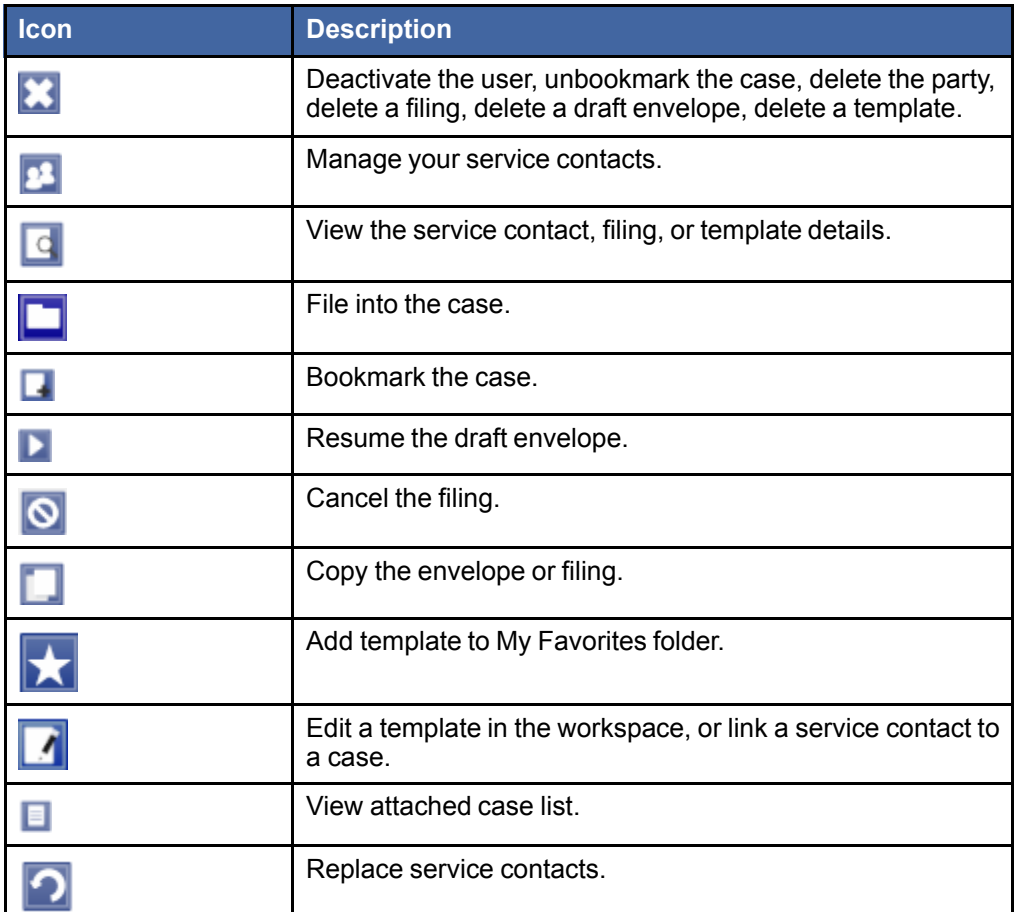

## <span id="page-8-1"></span>**Page Navigation**

The following describes how to navigate eFileTexas.gov and populate data fields throughout the filing process.

### **Navigate with Breadcrumbs**

Breadcrumbs are a visual representation of the page you are currently on in the filing process. As you complete a page and move to the next page, the next page title illuminates to show you where you are in the process.

**Note: Breadcrumb navigation requires information to be entered in a sequential order. You cannot** move to the next breadcrumb until all of the required information on the current or previous page is **completed.**

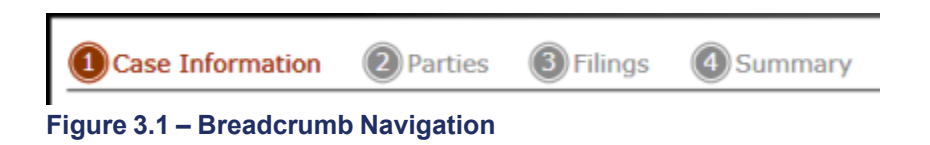

### **Populate the Data Table**

The data table is populated using information entered or selected when completing the forms throughout the filing process.

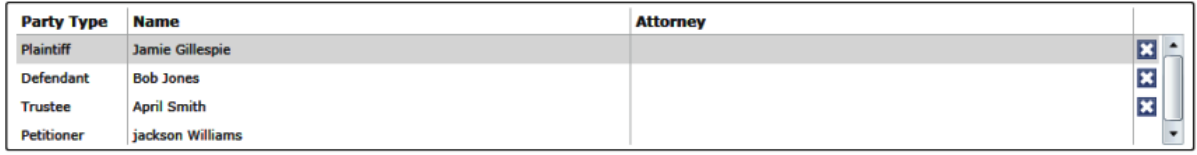

**Figure 3.2 – Data Table**

### **Enter User Information**

The user information you enter or select populates the data table.

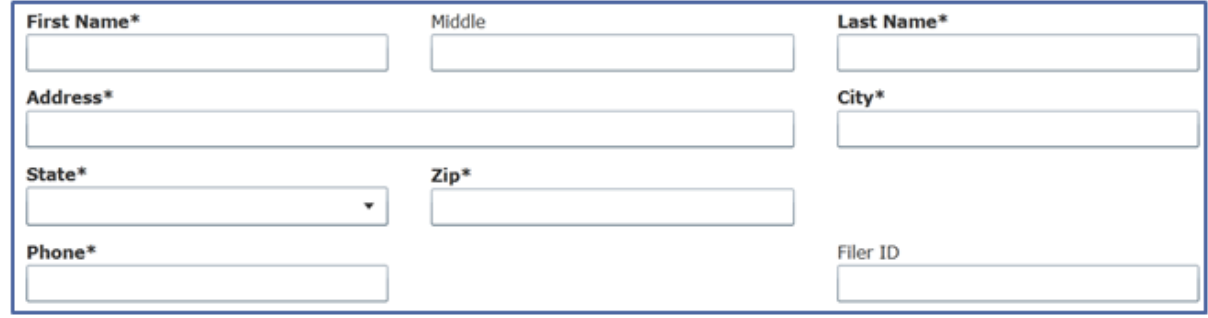

**Figure 3.3 – Data Fields**

### **Resume Filing**

eFileTexas.gov automatically saves a draft of pages where you have completed all required fields. This feature allows you stop work on a filing and resume the filing at a later time. To resume filing of a saved

draft, click WORKSPACE the link at the top of the page, find your case on the **Filings** screen, and click the icon to resume your filing.

| <b>FILINGS BOOKMARKS</b> | TEMPLATES SERVICE CONTACTS                                                                                                    |                                 |                                                                                                    |                         |                                        |  |
|--------------------------|----------------------------------------------------------------------------------------------------|---------------------------------|----------------------------------------------------------------------------------------------------|-------------------------|----------------------------------------|--|
| My Firm                  | <b>All Statuses</b><br>۰<br>۰                                                                                                    | <b>All Locations</b><br>$\cdot$ | From Date $\vert$ <m d="" yyyy=""> 15<br/>To Date <math>\vert</math> <m d="" yyyy=""><math>\vert</math>15</m></m> | Case or Envelope        | Filter<br><b>Export</b>                |  |
|                          | Case # 27-CV-12-113 - DJE Plaintiff Biz Pro Se Civ Discrim vs DJE Sarah LastName (Hedlund, Deborah)                                                                                              |                                 |                                                                                                    |                         | $2E$ $=$                               |  |
|                          | Envelope #4645 filed March 21, 2012 at 3:48 PM by Devon Estes on behalf of Beth Lewandowski                                                                                                    |                                 |                                                                                                    |                         |                                        |  |
| <b>Status</b>            | <b>Filing Code</b>                                                                                                    | <b>Filing Type</b>              | <b>Filing Description</b>                                                                                         | <b>Reference Number</b> |                                        |  |
| Accepted                 | Judament                                                                                                    | EFileAndServe                   | Juda                                                                                                    | <b>FFS</b>              |                                        |  |
| <b>Status</b>            | Case # 27-ET-CV-12-12 - $( )$<br>Envelope #4643 filed March 21, 2012 at 2:39 PM by Devon Estes on behalf of Mark Schwartz<br><b>Filing Code</b>                                                  | <b>Filing Type</b>              | <b>Filing Description</b>                                                                                         | <b>Reference Number</b> | $\mathbf{E}$ $\mathbf{E}$ $\mathbf{E}$ |  |
| Accepted                 | <b>Affidavit and Order for Dismissal</b>                                                                                                    | EFile                           | Power of Atty                                                                                                    | DJE 1/1                 |                                        |  |
|                          | Case # 27-CV-12-113 - DJE Plaintiff Biz Pro Se Civ Discrim vs DJE Sarah LastName (Hedlund, Deborah)<br>Envelope #4595 filed March 15, 2012 at 11:43 AM by Devon Estes on behalf of Mark Schwartz |                                 |                                                                                                    |                         | $ P  =  P $                            |  |
| <b>Status</b>            | <b>Filing Code</b>                                                                                                    | <b>Filing Type</b>              | <b>Filing Description</b>                                                                                         | <b>Reference Number</b> |                                        |  |
| Rejected                 | <b>Amended Petition</b>                                                                                                    | EFileAndServe                   | amended pet                                                                                                    | $1/3$ FFS               |                                        |  |
| Rejected                 | Notice of Withdrawal of Counsel                                                                                                    | FFile                           | notice of withdrawal of counsel.                                                                                  | <b>2/3 EFO</b>          |                                        |  |
|                          |                                                                                                    | $\blacksquare$                  | 1 of 5 $\blacktriangleright$ $\blacktriangleright$                                                                |                         |                                        |  |

**Figure 3.4 – eFileTexas.gov Workspace**

### <span id="page-10-0"></span>**Error Messages**

eFileTexas.gov displays several error messages to alert users when required information is not entered or invalid information is provided.

### **Password Reset Error Scenarios**

Invalid User – To reset the password for your account, you will need to provide the username for the account and answer the security question for the account. **O** Note: That user does not exist.

No Security question on File – No security question on file for (username). Your firm administrator may still reset your password. **Note: Reset your password.**

### **Enter Data in Required Fields**

Required fields are those that contain an asterisk (\*) next to the field name. If you don't enter the information required into a required field and try to advance, you will receive error messages.

#### **Note: Required fields may vary in different sections.**

Look for a field outlined in red in your form. Place the cursor on the outline of the field, and a required field message displays.

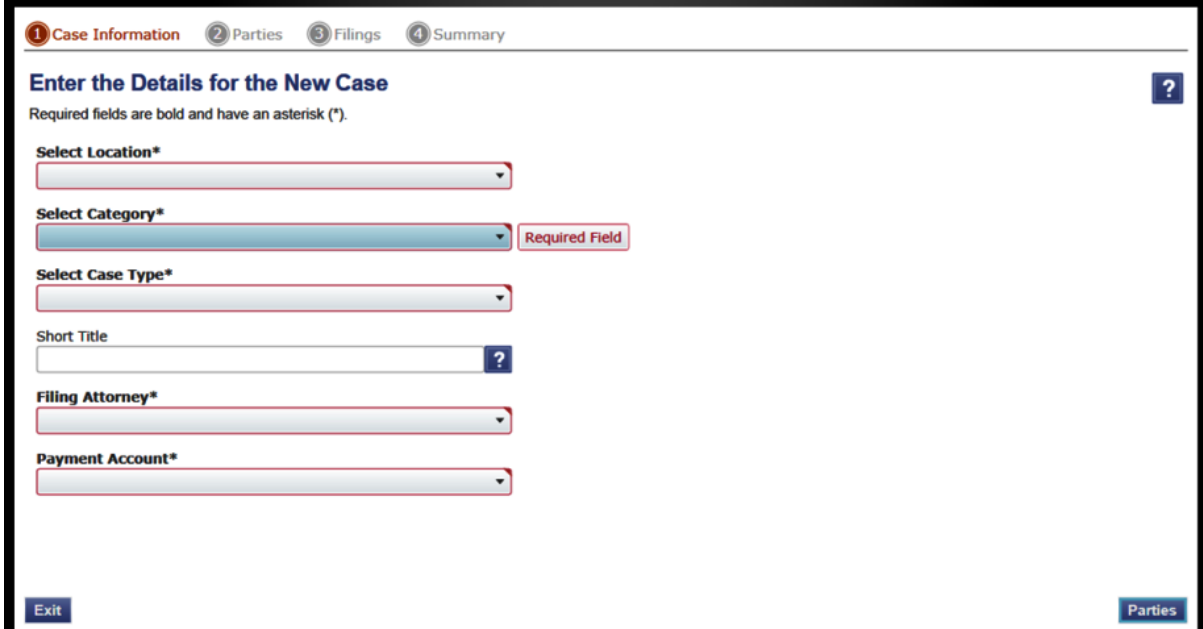

**Figure 3.5 – Required Field Error Message**

### **Receive Error Messages**

When eFileTexas.gov displays an invalid error message, this means a required field must be populated to continue.

If the screen does not change when a navigation button is selected, look for a field outlined in red in your form. Place the cursor on the outline of the field, and an error message displays.

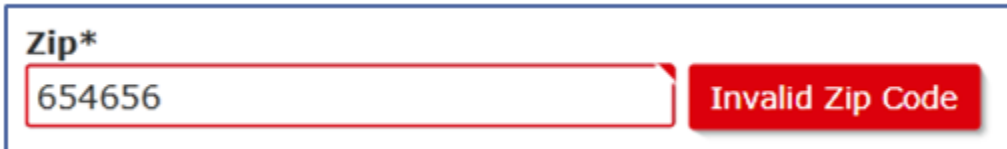

**Figure 3.6 – Invalid Entry Error Message**

## <span id="page-12-0"></span>**4 E-Filing Overview**

This section describes the e-filing process.

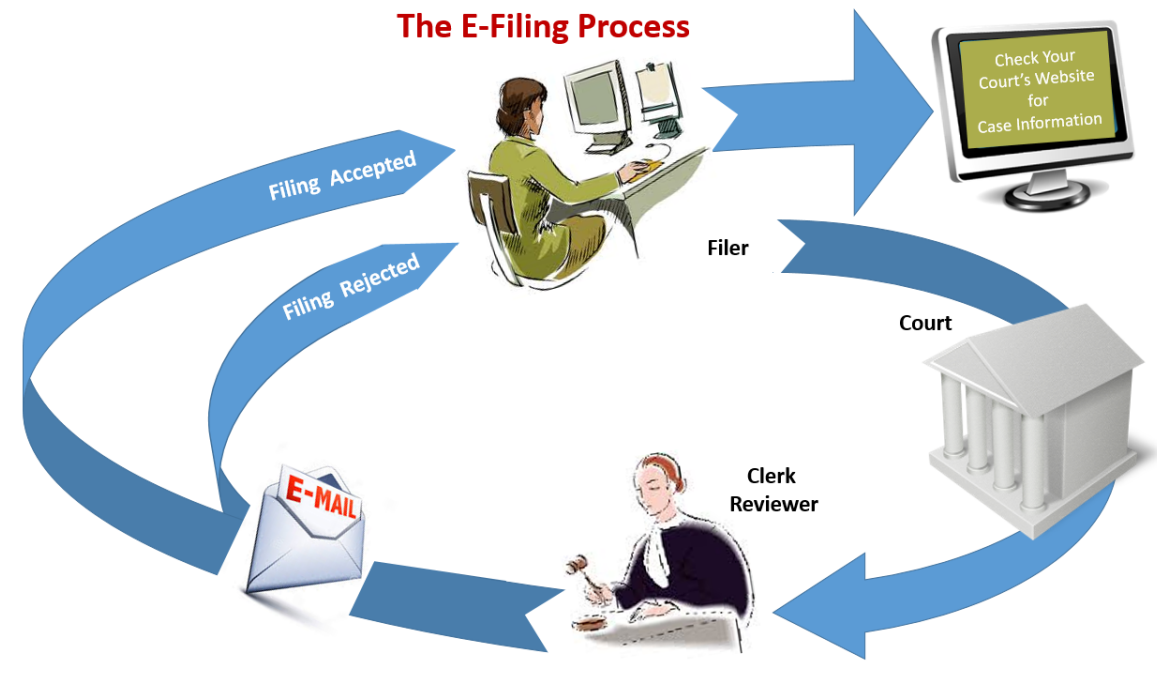

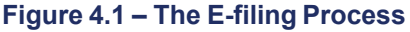

Once a user has registered to use File & Serve, a filer can electronically file documents to the court. When the filing is submitted, the filing is electronically delivered to the clerk's inbox. The clerk then reviews the filing and either accepts or rejects the filing.

If the clerk accepts the filing, the case is docketed and set to appear in the clerk's case management system. An electronic mail is sent to the filer with the case status along with any pertinent information regarding the case. If the option for service was selected during the filing, service is electronically sent to the contacts on the case.

If the filing is rejected, the envelope is sent back to the filer with a reason for rejection and the filer is given a time line in which to make the correction and re-submit the filing.

If the filer has questions regarding their filing or case, it is recommended that the filer contacts the local court.

# <span id="page-13-0"></span>**5 Home Page**

The home page serves as the gateway to the system. From this screen, you can register, log in, read your court's **Message of the Day**, access the user guides, view training sessions, and get contact information for Technical Support.

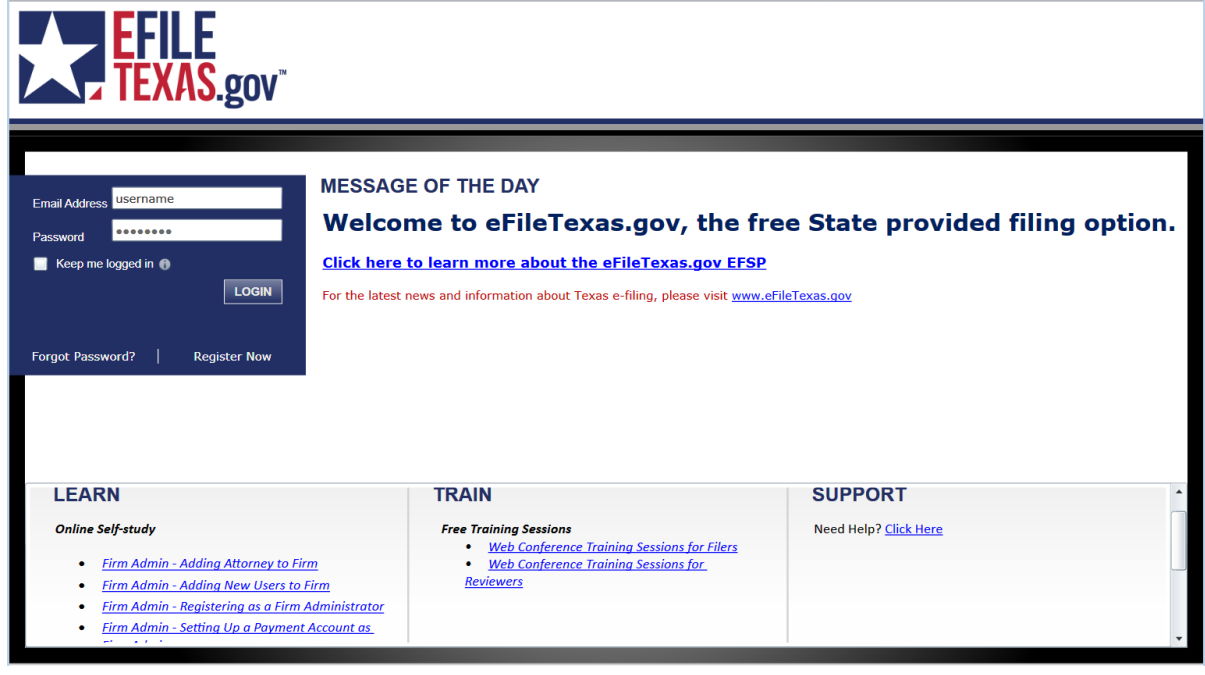

**Figure 5.1 – Home Page**

### **Message of the Day**

The **Message of the Day** provides important messages from the court. Check this section daily for important messages from the court.

### **Login**

The **Login** area allows the user to log in and use the system. Users can log in to by entering their e-mail address and password.

### **Register Now**

The *Register Now* link allows is a user to register in the system using their name, contact, and payment information. The system requires all users – whether Firm Administrators, attorneys, or individuals representing themselves – to be registered in the system.

### **Forgot Password**

The *Forgot Password* link allows a user to request their password information be re-sent to them in cases where they have forgotten their password.

### **Keep Me Logged In**

The *Keep me logged in* checkbox allows a user to remain logged into the system for future access.

#### **Learn**

The **Learn** section has links to the user documentation. The following types of documents available to help you answer many of your day-to-day operation questions:

- The **User Guide** provides step-by-step instructions on using the system. The user guide covers activities such as logging in to the system, searching for existing cases, selecting the e-file and serve options, performing an e-file and serve, and changing user settings and password.
- The **Firm Administrator Guide** is specifically for the Firm Administrator. This guides covers administrative functions such as registering the firm; managing user, payment, and attorney accounts; and creating and editing the firm's contact lists.
- The **Quick Reference Guide** (QRG) provides only the steps needed to complete common tasks such as logging in to the system, searching for a case, initiating a new case, filing into an existing case, and reviewing the filing status.
- The **Frequently Asked Questions** (FAQ) guide lists the most frequently asked questions from the users. The FAQ covers questions pertaining to functionality.

#### **Train**

Free regularly scheduled online training is available. You can register for training online and download user manuals.

- The **Web Conference Training Sessions** are scheduled according to the needs of the courts. Locate your specific court by scrolling through the list of training sessions for your court.
- **Self-study Online Training** is available by clicking on the link and choosing the topic of your choice.

### **Support**

The Technical Support Team is available to assist all users by calling 855.839.3453 Monday through Friday between the hours of 7 a .m. to 9 p.m. Central Time. You can also contact a Technical Support Representative with your questions by sending an e-mail to [support@efiletexas.gov](mailto:support@efiletexas.gov) or by using the [Chat](http://fschat.tylertech.com:8088/WebChat/Main.aspx?QueueName=FSCHAT) option.

# <span id="page-15-0"></span>**6 eFileTexas.gov Registration**

#### **Topics Covered in this Chapter**

- ♦ Registering as an [Independent](#page-15-1) User
- ♦ [Registering](#page-16-0) as a User with an Existing Firm

Registration is the process of registering users in the system using their name and contact information. eFileTexas.gov requires all users – whether Firm Administrators, attorneys, or individuals representing themselves – to be registered in the system.

## <span id="page-15-1"></span>**Registering as an Independent User**

You can register as an "independent user" if you are a single user of the system, meaning a user not associated with any firm or being represented by any firm.

**Note: Refer to your local court's website before registering as an independent user, as registration options may vary.**

Perform the following steps to register as an independent user:

1. Click the Register Now link.

**Note: There is no fee to sign up for e-filing.**

- 2. Select the  $\bullet$  An Independent User option.
- 3. Click the Next button to continue; click the Previous button to go back; or click the Cancel button to cancel the registration process.
- 4. Read the **Usage Agreement** before proceeding.
- 5. Select the  $\Box$  I Agree check box to accept and agree to the terms listed on your screen.
- 6. Click the Next button to continue; click the **Previous** button to go back; or click the **Cancel** button to cancel the registration process.
- 7. Complete the **Contact Information** form.
- 8. Click the Next button to continue; click the Previous button to go back; or click the Cancel button to cancel the registration process.
- 9. Complete the **User Information** form.
- 10.Enter a question in the **Security Question** field.

**Note: Your security question is required to restore your password in case you forget your password.**

- 11. Enter a response in the **Security Answer** field.
- 12. Click the Register button.

The message **Your Registration is Complete** displays on the screen.

13. Click the **Finish** button.

**Note: You must verify your e-mail address to complete the registration process. A verification e-mail from no-reply@eFileTexas.gov will be sent to you; open the e-mail and click the link to**

confirm your e-mail address. If you don't see the e-mail in your inbox, check your junk mail folder **for the e-mail.**

Your registration is complete, go to your home page to log in.

## <span id="page-16-0"></span>**Registering as a User with an Existing Firm**

You can register as a user if your Firm Administrator has already registered with the site and has approved users to self-register.

**Note: You must know your firm's name to set up your account. The Firm Administrator may not** allow users to self register. If this is the case, the firm's name is not available when searching, and **you must contact the Firm Administrator to be registered.**

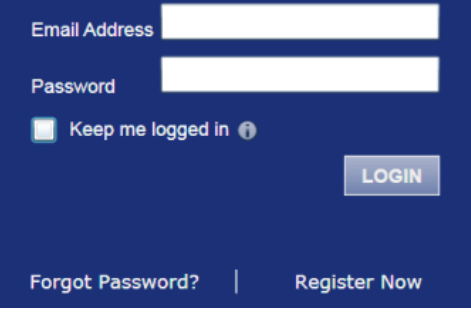

**Figure 6.1 – Login Window**

Perform the following steps to register as a user in the firm:

1. Click the Register Now link on the login screen.

```
The Registration Wizard opens.
Note: There is no fee to register to use the site.
```
**Note: Registration options vary by site.**

- 2. Select the  $\odot$  User with an Existing Firm option.
- 3. Click the Next button to select your firm, or click the Cancel button to cancel the registration process.
- 4. Type your **Firm Name**, or click the **Search** button to view a list of all available firms.
- 5. Select your firm's name from the list.
- 6. Click the Next button to enter your account information; click the Previous button to return to the previous screen; or click the **Cancel** button to cancel the registration process.

**Note: An asterisk (\*) indicates required information.**

- 7. Complete the **User Information** form.
- 8. Enter a simple **Security Question** in the field provided. (Example: What was your high school mascot?)

Security Question\*

**Figure 6.2 – Security Question Field**

9. Enter a **Security Answer** in the field provided.

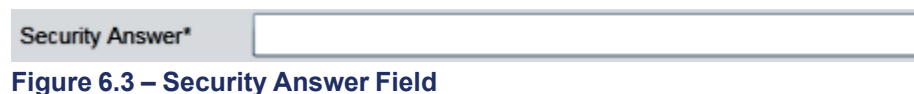

**Note: Select if you are an attorney, and then enter your attorney number in the field. Attorney number formats vary by site; refer to your court's website for information on how to enter your attorney number.**

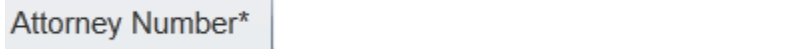

**Figure 6.4 – Attorney Number Field**

**Verify Note: Click the button if prompted. This verifies your attorney number is in the system.**

- 10. Click the Register button. The site displays Your Registration is Complete. message on the screen.
- 11. Record the login details displayed for your records.
- 12. Click the **Finish** button.
- 13.Go to your e-mail inbox to access your registration confirmation e-mail.

**Note: You must verify your e-mail address to complete the registration process. A verification e-mail [\(no-reply@eFileTexas.gov](mailto:no-reply@eFileTexas.gov)) will be sent to you. Open the e-mail and click the link to** confirm your e-mail address. If you don't see the e-mail in your inbox, check your junk mail folder **for the e-mail.**

Your registration is now complete. Once you have received your e-mail confirmation, return to the efile home page to log in.

# <span id="page-18-0"></span>**7 Resetting your Password**

If you have forgotten your password, you can reset your password by entering the e-mail address provided during registration and clicking the **Forgot Password?** link.

**Note: Your password is case-sensitive. Make sure your caps lock is not on.**

**Note: You can unlock your account by using the Forgot Password? option and reset your password without having to contact the Firm Administrator if a security question is associated with the account.**

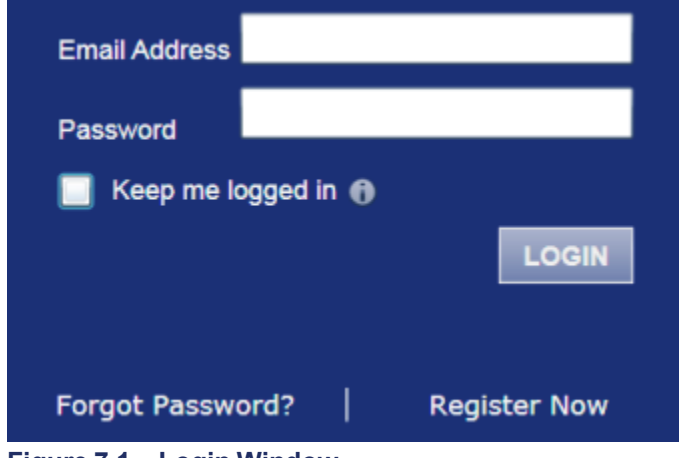

**Figure 7.1 – Login Window**

1. Click the **Forgot Password?** link on the **Login** window.

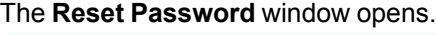

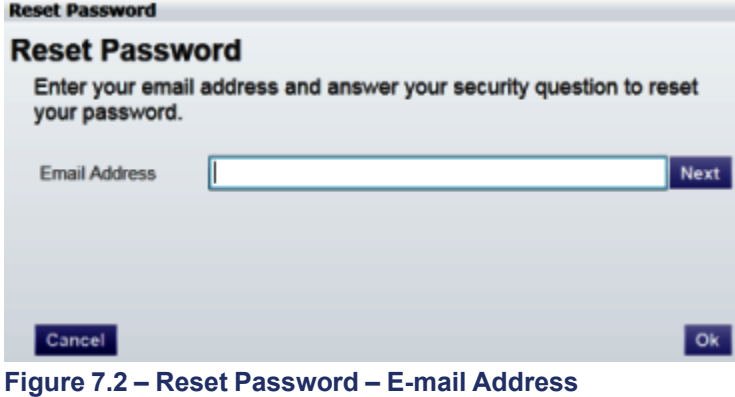

2. Type the e-mail address you provided during the registration process in the **E-mail Address** field.

**Note: An error message stating No user is registered with that email address displays if the system cannot is unable to find your email address.**

3. Click the **Next** button to continue.

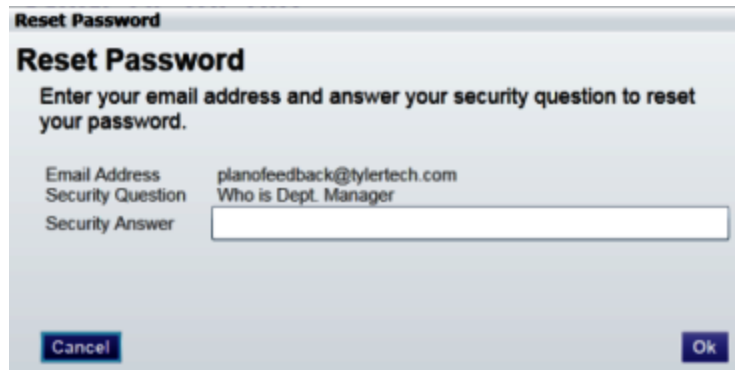

**Figure 7.3 – Reset Password – Security Answer**

- 4. Type your answer in the **Security Answer** field.
- 5. Click the **DR** button, or click the **Cancel** button to cancel the reset password process.

The system displays this message: **A password reset link has been sent to the email address associated with your account. If you do not see the password reset email in your Inbox, please check to see if it was delivered to your spam folder.**

- 6. Go to your email inbox.
- 7. Locate the email from no-reply@eFileTexas.gov.
- 8. Click the link labeled **Click here** to reset your password.

You will be prompted to choose a new password.

- 9. Enter a new password in the *New Password* field.
- 10.Re-enter your new password in the *Repeat New Password* field.
- 11. Click the *Change Password* button.

A confirmation screen displays: **Your password has been changed successfully.**

# <span id="page-20-0"></span>**8 Login and Logout**

#### **Topics Covered in this Chapter**

- ♦ [Logging](#page-20-1) in
- ♦ [Logging](#page-21-0) Out

All users are required to log in to e-file and serve a document or to check the status of an existing filing. It is also a best practice for users to log out after they have completed their transactions.

## <span id="page-20-1"></span>**Logging in**

You can log in by using your e-mail address and password provided during the registration process. You must log in to be able to e-file or e-serve.

### **f** Note: Click **Register Now** to register if you have not registered before.

Perform the following steps to log in:

- 1. Go to your home page.
- 2. Enter your e-mail address and password (case-sensitive) in the fields provided.

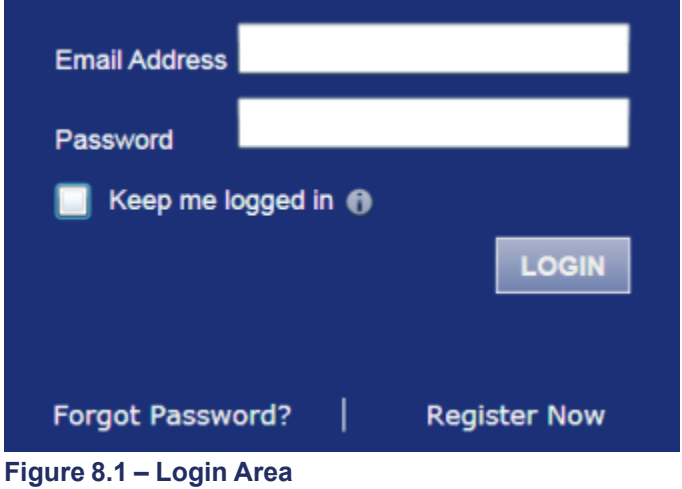

- 3. Select the **C** Keep me logged in C check box to stay logged in. This keeps you logged in until you click the logout link to logout.
- 4. Click the **LOGIN** button.

**Note: After several failed attempts to log in to the system, your account is locked. You can unlock your account by using the Forgot Password? option and reset your password without having to contact the Firm Administrator if a security question is associated with the account.**

Once you have successfully logged in, you can begin to e-file and e-serve.

## <span id="page-21-0"></span>**Logging Out**

This section describes how to properly log out.

Perform the following steps to log out:

1. Click the LOGOUT link at the top right corner of the page to automatically log out.

**WORKSPACE MY ACCOUNT** ADMIN **INFO ABOUT** LOGOUT

**Figure 8.2 – Logout Link**

2. Return to the home page to log in to the system.

## <span id="page-22-0"></span>**9 Workspace**

The **Workspace** page displays the links to access the **Filings**, **Bookmarks**, **Templates**, and **Service Contacts** pages.

| My Firm                   | <b>All Statuses</b><br>$\cdot$                                                              | <b>All Locations</b><br>$\checkmark$<br>۰  | From Date $\left  \langle M/d/yyyy \rangle \right $ 15 To Date                                      | $ M/d/yyyy\rangle$ 15<br>Case or Envelope | <b>Export</b><br><b>Filter</b>         |
|---------------------------|---------------------------------------------------------------------------------------------|--------------------------------------------|----------------------------------------------------------------------------------------------------|-------------------------------------------|----------------------------------------|
|                           |                                                                                             |                                            |                                                                                                    |                                           |                                        |
|                           |                                                                                             |                                            | Case # 27-CV-12-113 - DJE Plaintiff Biz Pro Se Civ Discrim vs DJE Sarah LastName (Hedlund, Deborah) |                                           | $\mathbf{z}$ $\mathbf{c}$ $\mathbf{r}$ |
|                           | Envelope #4645 filed March 21, 2012 at 3:48 PM by Devon Estes on behalf of Beth Lewandowski |                                            |                                                                                                    |                                           |                                        |
| <b>Status</b>             | <b>Filing Code</b>                                                                          | <b>Filing Type</b>                         | <b>Filing Description</b>                                                                           | <b>Reference Number</b>                   |                                        |
| Accepted                  | Judament                                                                                    | <b>EFileAndServe</b>                       | Juda                                                                                                | <b>FFS</b>                                |                                        |
|                           |                                                                                             |                                            |                                                                                                    |                                           |                                        |
|                           | Case # 27-ET-CV-12-12 - $( )$                                                               |                                            |                                                                                                    |                                           | $ P  =  P $                            |
|                           | Envelope # 4643 filed March 21, 2012 at 2:39 PM by Devon Estes on behalf of Mark Schwartz   |                                            |                                                                                                    |                                           |                                        |
| <b>Status</b>             | <b>Filing Code</b>                                                                          | <b>Filing Type</b>                         | <b>Filing Description</b>                                                                           | <b>Reference Number</b>                   |                                        |
|                           |                                                                                             |                                            |                                                                                                    |                                           |                                        |
| Accepted                  | <b>Affidavit and Order for Dismissal</b>                                                    | EFile                                      | Power of Atty                                                                                       | DJE 1/1                                   |                                        |
|                           |                                                                                             |                                            | Case # 27-CV-12-113 - DJE Plaintiff Biz Pro Se Civ Discrim vs DJE Sarah LastName (Hedlund, Deborah) |                                           | <b>ESIGIEI</b>                         |
|                           | Envelope #4595 filed March 15, 2012 at 11:43 AM by Devon Estes on behalf of Mark Schwartz   |                                            |                                                                                                    |                                           |                                        |
| <b>Status</b><br>Rejected | <b>Filing Code</b><br><b>Amended Petition</b>                                               | <b>Filing Type</b><br><b>EFileAndServe</b> | <b>Filing Description</b><br>amended pet                                                            | <b>Reference Number</b><br>$1/3$ EFS      |                                        |
| Rejected                  | Notice of Withdrawal of Counsel                                                             | FFile                                      | notice of withdrawal of counsel                                                                     | $2/3$ FFO                                 |                                        |

**Figure 9.1 – The Workspace**

#### **Workspace**

You can access the **Workspace** after you have successfully logged in. Click the WORKSPACE link at the topright corner of the page. This will take you to the **Workspace** page.

The **Workspace** pages are used to view recent filings, manage templates, file into existing cases, manage case service contacts, bookmark cases, view the details of the case, copy the envelope to use in another filing, or cancel a filing (prior to court approval).

From the **Workspace** screen, you can perform the following tasks.

#### **New Case**

Use the **New Case** link located at the top of your screen for filing a new case, page .

### **Case Search**

You can search for a case by selecting a location using the drop-down menu and entering a case number in

the **Case Number** field, then click the **Go** button. You can also search for a case by using the *Advanced Search* option.

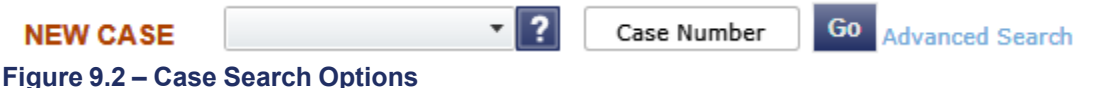

### **Filings**

From the **Filings** screen, you can perform the following tasks:

- View the status of your filing
- Check the filing type
- Get a document description
- See the number assigned to your case
- View case details
- Filter the Filing [Queue,](#page-43-1) page 40
- Add service contacts to a case, page
- View [envelope](#page-36-2) details, page 33
- Copy the [envelope,](#page-46-0) page 43
- Resume the filing [process,](#page-48-0) page 45

### **Bookmarks**

The **Bookmarks** screen displays a list of case numbers and descriptions for the cases you have bookmarked. Only you and your firm (depending on the firm setup) may see this information. Neither the public nor any other firm will be able to see your case list.

From the **Bookmarks** screen, you can perform the following tasks:

- View a list of bookmarked cases
- Refresh the cases list
- Filter the cases list
- File into an [existing](#page-36-1) case, page 33
- Remove a case from the bookmark list
- Add service contacts to the bookmarked case

### **Service Contacts**

From the **Service Contacts** screen, you can perform the following tasks:

- Add service contacts to a case, page
- View service contact details, page
- View the [attached](#page-62-0) cases list, page 59
- Replace service [contacts](#page-63-0) on the case, page 60
- [Deactivate](#page-64-0) a service contact, page 61

# <span id="page-24-0"></span>**10 Templates**

Users can establish and manage filing templates that simplify the filings for common parties, events, and documents when filing a new case.

|                             |            |                                                                                             | TEMPLATES SERVICE CONTACTS |                      |                                                                                                    |  |                                 |                       |                    |
|-----------------------------|------------|---------------------------------------------------------------------------------------------|----------------------------|----------------------|----------------------------------------------------------------------------------------------------|--|---------------------------------|-----------------------|--------------------|
| My Firm                     | $\check{}$ | <b>All Statuses</b>                                                                         | ٠                          | <b>All Locations</b> | From Date <m d="" yyyy=""> 15 To Date <m d="" yyyy=""> 15</m></m>                                   |  | Case or Envelope                | <b>Filter</b>         | <b>Export</b>      |
|                             |            |                                                                                             |                            |                      |                                                                                                    |  |                                 |                       |                    |
| Case # 27-CV-12-115 - $( )$ |            |                                                                                             |                            |                      |                                                                                                    |  |                                 | $ P  =  P $           |                    |
|                             |            | Envelope #4504 filed March 09, 2012 at 1:54 PM by Devon Estes on behalf of Beth Lewandowski |                            |                      |                                                                                                    |  |                                 |                       |                    |
| <b>Status</b>               |            | <b>Filing Code</b>                                                                          |                            | <b>Filing Type</b>   | <b>Filing Description</b>                                                                           |  | <b>Reference Number</b>         |                       |                    |
| Accepted                    |            | <b>Admission of Service</b>                                                                 |                            | EFile                | DJE Henn Civil Adm of Serv                                                                          |  | filing 1 test to Serve          |                       |                    |
|                             |            |                                                                                             |                            |                      |                                                                                                    |  |                                 |                       |                    |
|                             |            |                                                                                             |                            |                      | Case # 27-CV-12-113 - DJE Plaintiff Biz Pro Se Civ Discrim vs DJE Sarah LastName (Hedlund, Deborah) |  |                                 |                       |                    |
|                             |            | Draft #4502 started March 09, 2012 at 12:52 PM by Devon Estes on behalf of Mark Schwartz    |                            |                      |                                                                                                    |  |                                 | X   #   E   트   E   D |                    |
| <b>Status</b>               |            |                                                                                             |                            |                      |                                                                                                    |  |                                 |                       |                    |
|                             |            |                                                                                             |                            |                      |                                                                                                    |  |                                 |                       |                    |
|                             |            | <b>Filing Code</b>                                                                          |                            | <b>Filing Type</b>   | <b>Filing Description</b>                                                                           |  | <b>Reference Number</b>         |                       |                    |
| Draft                       |            | <b>Service Only</b>                                                                         |                            | Serve                | <b>Civil Discrimination Henn</b>                                                                    |  | <b>DJE Civil Service Waiver</b> |                       |                    |
|                             |            |                                                                                             |                            |                      |                                                                                                    |  |                                 |                       |                    |
|                             |            |                                                                                             |                            |                      | Case # 27-CV-12-113 - DJE Plaintiff Biz Pro Se Civ Discrim vs DJE Sarah LastName (Hedlund, Deborah) |  |                                 | X   2   E   L   P   P |                    |
|                             |            | Draft # 4501 started March 09, 2012 at 12:37 PM by Devon Estes on behalf of Mark Schwartz   |                            |                      |                                                                                                    |  |                                 |                       |                    |
| <b>Status</b>               |            | <b>Filing Code</b>                                                                          |                            | <b>Filing Type</b>   | <b>Filing Description</b>                                                                           |  | <b>Reference Number</b>         |                       |                    |
| Draft                       |            | Memorandum and Affidavit                                                                    |                            | <b>EFileAndServe</b> | DJF Civ memo and Aff                                                                                |  | filing $1/3$                    |                       | ।                  |
| Draft                       |            | <b>Motion for Review</b>                                                                    |                            | <b>FFileAndServe</b> | Civ Mot for Rev                                                                                     |  | filing 2/3 EFS                  |                       | $\overline{\circ}$ |

**Figure 10.1 – Templates Screen**

Using the **Templates** screen, filers are able to create, manage, and use a filing template recently created.

When creating a new filing using a template, the information can be modified as needed for the particular filing. The modification will not affect the original template. Templates created by an individual filer are accessible by all users within the firm.

From the **Templates** screen, you can perform the following tasks:

- Save commonly used templates to the **My Favorites** folder for easier access to the template. **Note: When searching for a saved template, the** *Template Name* **field is the only required field.**
- To view the templates saved in **My Favorites**, select **My Favorites** from the drop-down list, and then click the **Filter** button.
- To view the templates saved by your firm, select **My Firm** from the drop-down list, and then click the Filter button.
- To select a location, use the drop-down list to filter by location, and then click the **Filter** button.
- **Filter** • To select a case type, use the drop-down list to filter by case types, and then click the button.
- **Filter** To select a filing code, use the drop-down list to filter by filing codes, and then click the button.
- Click the **interpretatal conditation** to add the template to your favorites.
- $\cdot$  Click the  $\blacksquare$  icon to view the template details.
- Click the **ight** icon to file using an existing template.
- $\cdot$  Click the  $\blacksquare$  icon to edit the template.
- $\cdot$  Click the  $\mathbf{\Omega}$  icon to delete the template.

# <span id="page-26-0"></span>**11 Case Initiation**

#### **Topics Covered in this Chapter**

- ♦ [Filing](#page-26-1) a New Case
- ♦ [Entering](#page-28-0) Party Details
- ♦ [Entering](#page-29-0) Filing Details
- ♦ Viewing the Case [Summary](#page-31-1)

Initiate a case using the  $NEW$  CASE link located at the top of your screen.

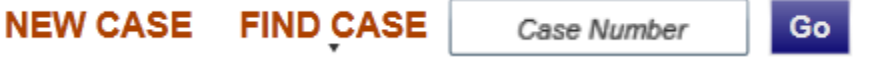

**Figure 11.1 – New Case Link**

Click the **New Case** link at the top of the page to open the **Case Information** page and to begin the case initiation process for e-filing.

**Note: A payment account must exist before you can submit a filing.**

### <span id="page-26-1"></span>**Filing a New Case**

File a new case using the **Case Information** screen.

A payment account and a filing attorney must be set up prior to filing a new case. Contact your Firm Administrator to set up the accounts prior to starting the filing process.

Perform the following steps to file a new case:

1. Click the **NEW CASE** link.

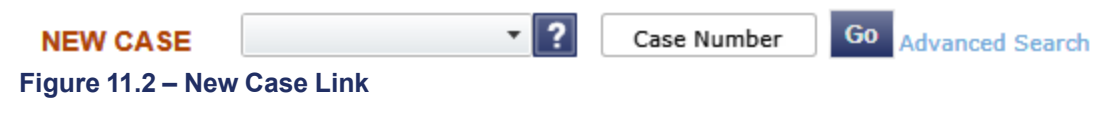

The **Case Information** page opens.

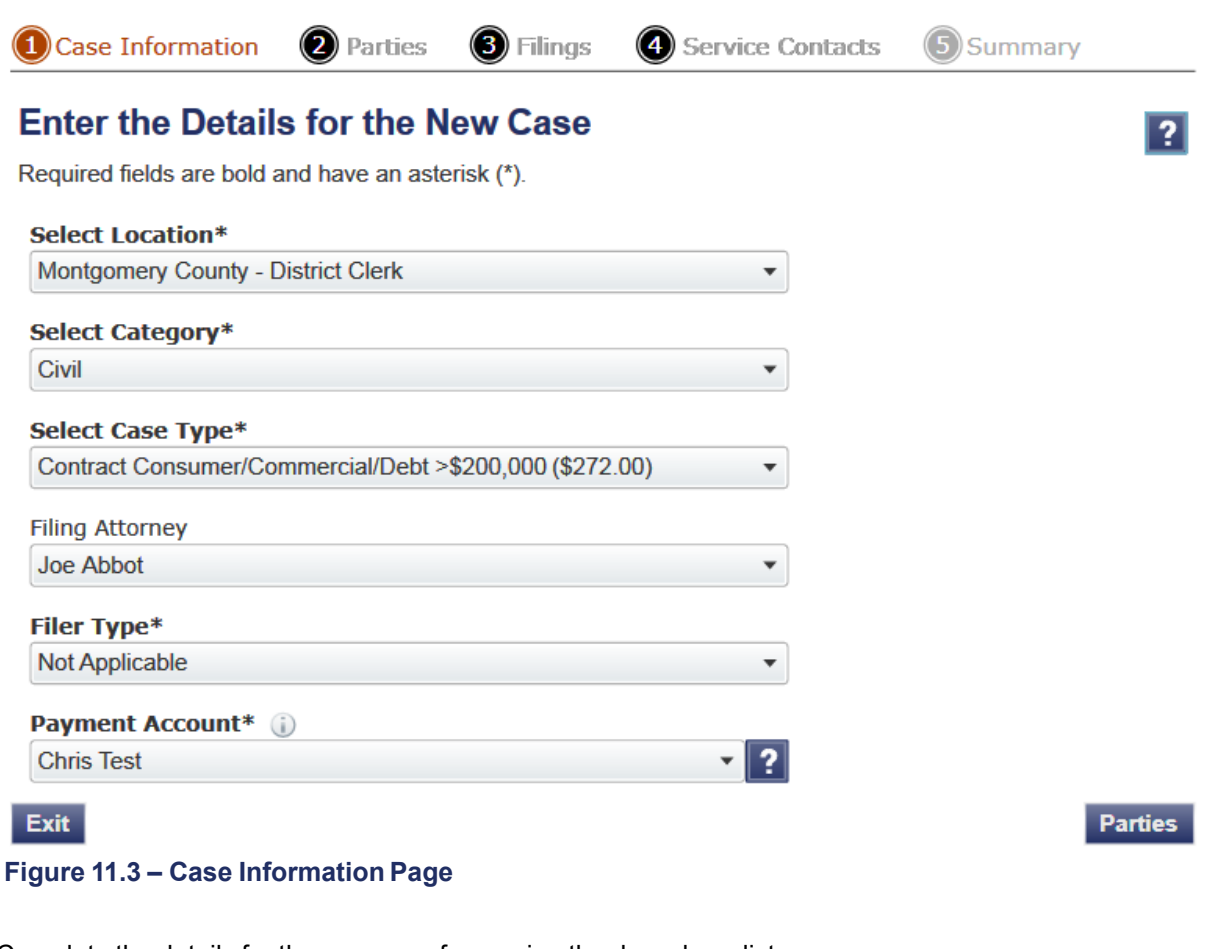

2. Complete the details for the new case form using the drop-down list.

**Note: An asterisk indicates required fields.**

3. Click the **Parties** button to save the case information and continue.

**Note: Once you click the button, a draft of the pages where all of the required fields have been completed is automatically saved. This feature allows you to stop work on a filing and** resume the filing at a later time. To resume filing a saved draft, click the WORKSPACE link at the top of **the page, find your case on the Filings screen, and click the icon.**

## <span id="page-28-0"></span>**Entering Party Details**

Each case requires a party type.

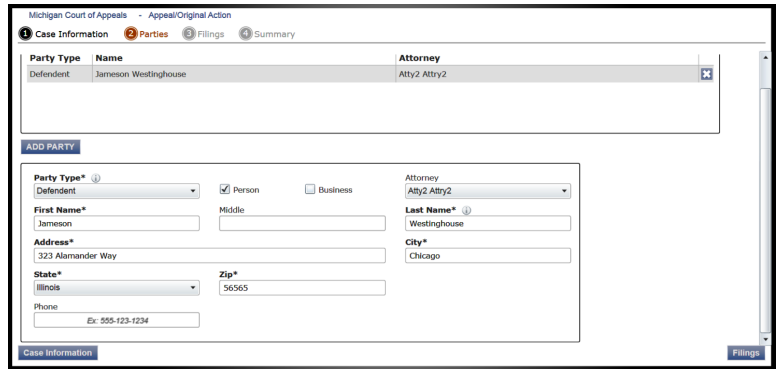

**Figure 11.4 – Parties Page**

**Note: An asterisk (\*) indicates a required field.** You are required to complete all required information for the party types in the fields provided.

Perform the following steps to enter the details for the parties involved in the case:

- 1. Click the **Parties** button from the **Case Information** screen to enter the party details for the case.
- 2. Choose the party type by selecting either **Plaintiff** or **Defendant** under the **Party Type** column. You can also select the party type using the drop-down menu in the **Party Type** field.
- 3. Enter the party information in the fields provided.

If you want to add another party to the filing, click the  $\overline{ADD\text{ PARTY}}$  button, and enter the party information in the required fields.

4. Click the **Filings** button to save the party details, or click the **Case Information** button to return to the previous screen.

### <span id="page-29-0"></span>**Entering Filing Details**

The **Filing Details** screen allows you to enter the filing details and calculate the fees associated with the filing.

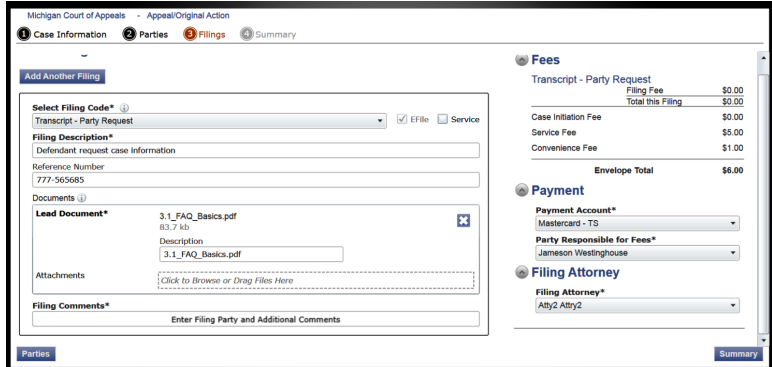

**Figure 11.5 – Entering Filing Details Screen**

Perform the following steps to enter the filing details for the case:

- 1. Click the **Filings** button from the **Parties** screen to enter the filing details.
- 2. Select the filing code using the **Select Filing Code** drop-down menu.
- 3. Select the **EFile** check box to select the e-file option.
- 4. Enter a brief description of the filing associated with the filing code previously selected in the **Filing Description** field.
- 5. Type a reference number of your choice that you can refer back to for this filing in the **Reference Number** field.
- 6. Select the **Lead Document** for this filing.

**Note: The labels in the** *Documents* **section are configured by site and may have a label other than Lead Document\*.**

a. Click Click to Browse or Drag Files Here to select a Lead Document.

This opens Windows Explorer on your computer.

b. Select a document to upload from the files on your computer.

**Note: There can be multiple lead documents uploaded per envelope, but only one document can be uploaded as the lead document in a filing.**

- c. Click  $\frac{C_{\text{pen}}}{C_{\text{en}}}$  to attach the file.
- d. Wait as the attachment uploads.
- e. Type a description of the uploaded attachment.
- f. Select a security option for the attachment.
- g. To delete the uploaded attachment, click the incon.
- 7. Select the **Attachments** to upload for this filing.
	- a. Click Click to Browse or Drag Files Here to select an attachment.

This opens Windows Explorer on your computer.

b. Select the attachments to upload from the files on your computer.

**Note: Multiple documents can be uploaded as attachments simultaneously.**

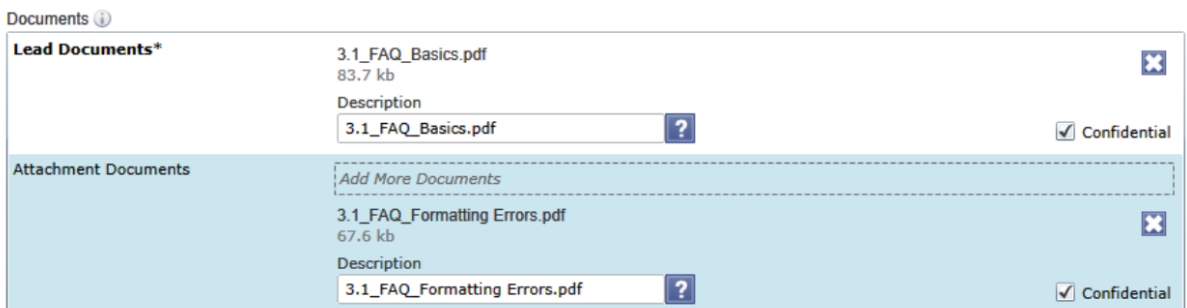

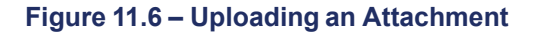

- c. Click  $\frac{C_{\text{pen}}}{C_{\text{pen}}}$  to attach the file.
- d. Wait as the attachment uploads.
- e. Type a description of the uploaded attachment.
- f. Select a security option for the attachment.
- g. To delete the uploaded attachment, click located under **Confidential**.
- 8. Enter the **Filing Comments** for the court reviewer to read.
- 9. Click the Add Another Filing button to add more documents to this envelope.
- 10.Review the filing **Fees** located on the right side of the screen.

**Note: Your credit card is authorized when submitted; however, the transaction fees will not** post to the credit card account until the court accepts the filing. Once the filing is accepted, the **total filing fee to be submitted for the filing is displayed.**

- 11. Select a payment account to use to pay the filing fees.
- 12.Select the party responsible for the filing fees.
- 13.Select a filing attorney.
- 14. Click the **Summary** button to save the filing details when you are done, or click the button to return to the previous screen.

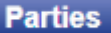

### <span id="page-31-0"></span>**Calculating Multiple Fees**

The system requires the user to enter a fee multiplier value for optional services and confirms the value entered before submitting a filing.

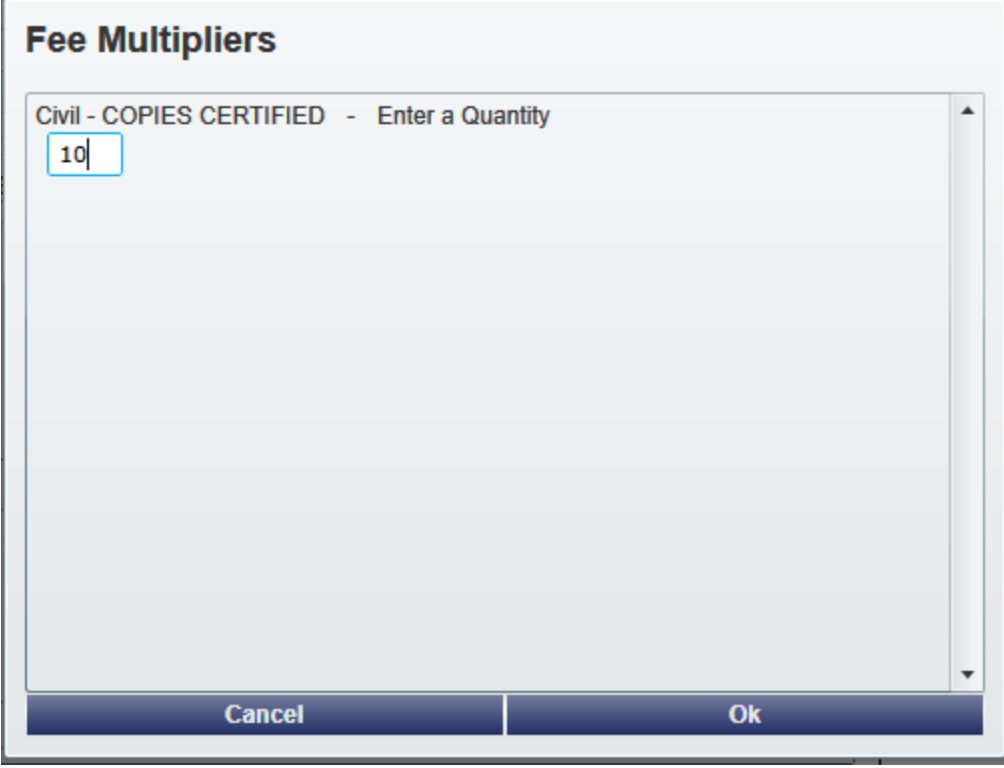

**Figure 11.7 – Fee Calculation Table**

Perform the following steps to calculate multiple fees:

- 1. Select a filing code with a listed optional service using the drop-down list.
- 2. Enter a number of services or copies needed.
- 3. Click the *OK* button to calculate the multiple fees and return to the *Filings* screen.

## <span id="page-31-1"></span>**Viewing the Case Summary**

The **Summary** page displays the case information, parties involved in the case, filing details, fees, payments, and filing attorney for the case.

The **Parties** and **Filings** pages must be complete before you can view the case summary. A payment account must be assigned to the case to complete the filing process.

Perform the following steps to view the case summary:

1. Click the **Summary** button from the **Filings** screen to view the case summary.

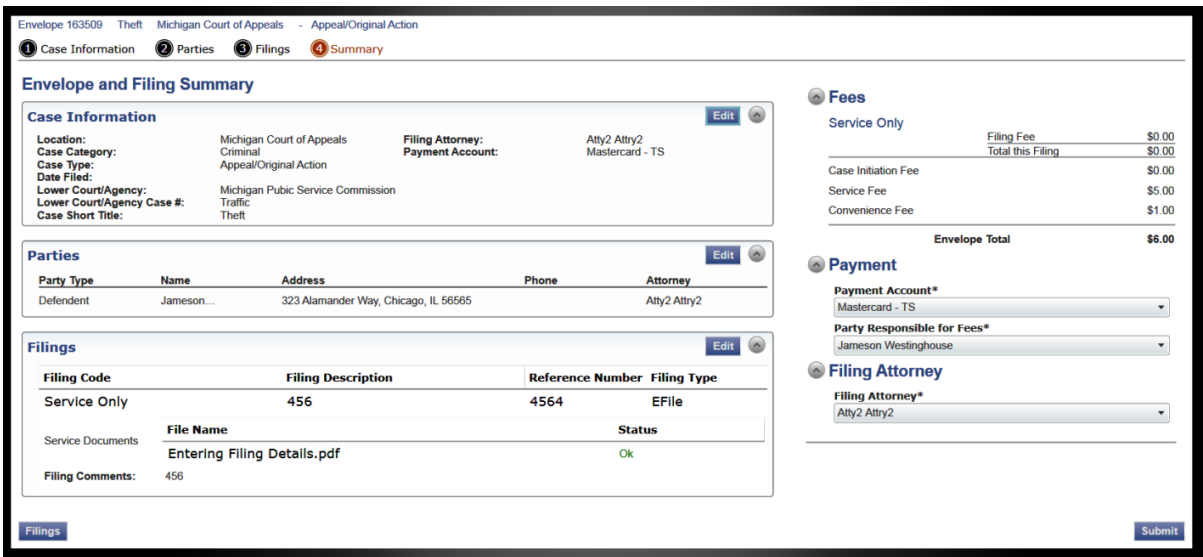

**Figure 11.8 – Envelope and Filing Summary Page**

The **Envelope and Filings Summary** window opens. Here, you can view the **Case Information**, the **Parties** involved in the case, **Filing** codes, the filing **Fees**, the **Payment** accounts, and the **Filing Attorney** for the case.

2. Click the **Submit** button to submit your filing, or click the **Filings** button to take you back to the **Filings** screen.

# <span id="page-33-0"></span>**12 Case Search**

#### **Topics Covered in this Chapter**

♦ [Location](#page-33-1) Search

♦ [Advanced](#page-33-2) Search

Search for a case by selecting a location, entering a case number or a party name.

## <span id="page-33-1"></span>**Location Search**

Cases can now be searched by specific court location.

## <span id="page-33-2"></span>**Advanced Search**

The **Advanced Search** feature provides the ability to search by party name using a person or a business name. The **Advanced Search** feature includes the ability to filter a search by party name based on the location or the case type.

### <span id="page-33-3"></span>**Performing an Advanced Search by Person**

An asterisk (\*) indicates a required field. **Note: Color themes may vary by site.**

Complete the following steps to perform an **Advanced Search** using the **Person** option:

1. Click the **Advanced Search** link in the **New Case** section at the top of the screen to open the *Advanced Search* dialog box.

The *Advanced Search* dialog box opens.

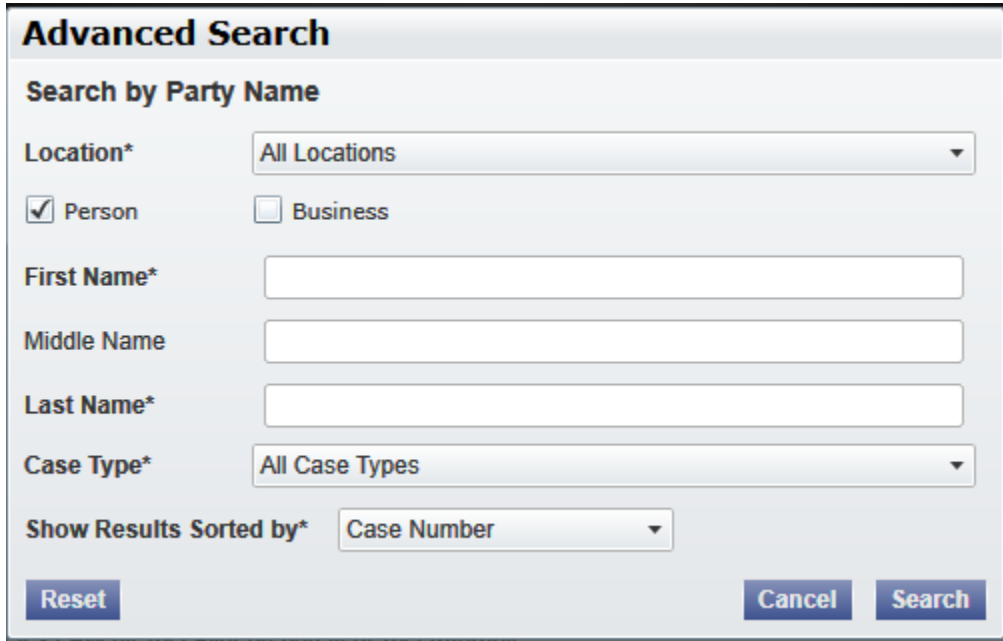

**Figure 12.1 – Advanced Search Dialog Box**

2. Select the **Person** check box.

**Note: Check boxes are configurable. This option may vary by site. For example, some clients may only have businesses in CMS, so a check box is not required.**

- 3. Complete the fields in the *Advanced Search* dialog box.
- 4. Click the **Search** button to continue or the **Cancel** button to cancel. Click the **Reset** button to reset the form.

The search results are displayed.

### <span id="page-34-0"></span>**Performing an Advanced Search by Business**

An asterisk (\*) indicates a required field. **Note: Color themes may vary by site.**

Complete the following steps to perform an *Advanced Search* using the **Business** option:

1. Click the **Advanced Search** link in the **New Case** section at the top of the screen to open the *Advanced Search* dialog box.

The *Advanced Search* dialog box opens.

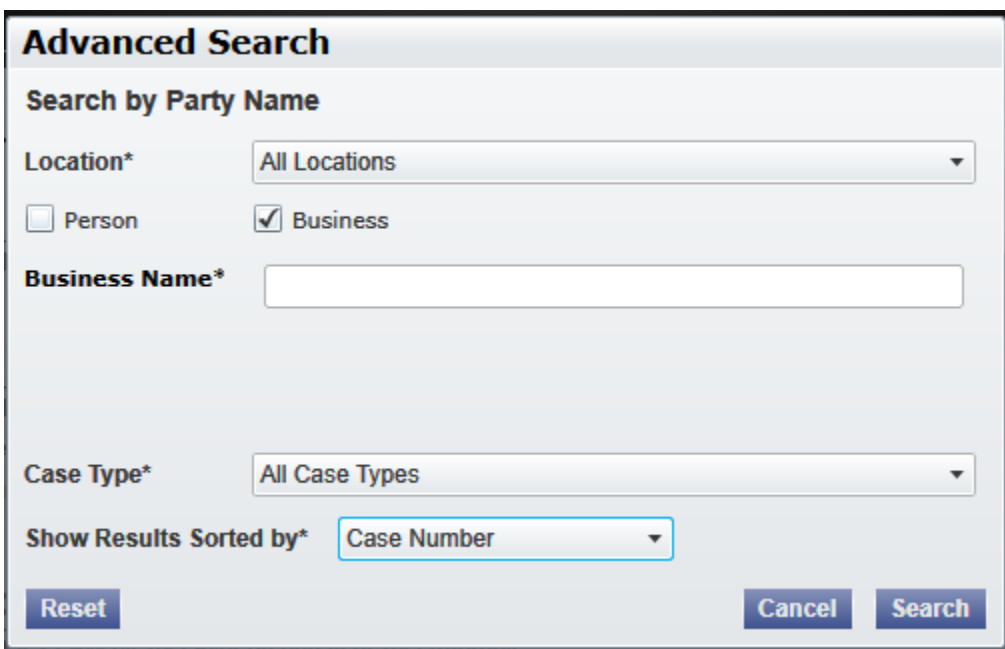

**Figure 12.2 – Advanced Search Dialog Box**

2. Select the **Business** check box.

**Note: Check boxes are configurable. This option may vary by site. For example, some clients may only have businesses in CMS, so a check box is not required.**

- 3. Complete the fields in the *Advanced Search* dialog box.
- 4. Click the **Search** button to continue, or the **Cancel** button to cancel. Click the **Reset** button to reset the form.

The search results are displayed.

# <span id="page-36-0"></span>**13 Subsequent Filing**

#### **Topics Covered in this Chapter**

♦ Filing into an [Existing](#page-36-1) Case

Once a new case has been created by the courts, you can file into the existing case. Filing into an existing case is also called subsequent filing.

## <span id="page-36-1"></span>**Filing into an Existing Case**

You can file into an existing case once you have initiated a case.

The procedures that follow describe the three different ways to access a case to file into the case. Perform the following steps to access your case to begin a subsequent filing.

1. Click the WORKSPACE link at the top of the page.

#### **Note: This will take you to the Filings screen.**

| My Firm                   | <b>All Statuses</b><br>$\check{\phantom{a}}$<br>$\mathbf{v}$                                                                                 | <b>All Locations</b><br>$\checkmark$ | From Date $\vert$ <m d="" yyyy=""> 15<br/>To Date <math>\left  \langle M/d/yyyy \rangle \right </math> 15</m> | <b>Case or Envelope</b> | Filter<br><b>Export</b>                |
|---------------------------|----------------------------------------------------------------------------------------------------|--------------------------------------|----------------------------------------------------------------------------------------------------|-------------------------|----------------------------------------|
|                           |                                                                                                    |                                      | Case # 27-CV-12-113 - DJE Plaintiff Biz Pro Se Civ Discrim vs DJE Sarah LastName (Hedlund, Deborah)           |                         | $\mathbf{z}$ of $\mathbf{r}$           |
|                           | Envelope #4645 filed March 21, 2012 at 3:48 PM by Devon Estes on behalf of Beth Lewandowski                                                  |                                      |                                                                                                    |                         |                                        |
| <b>Status</b>             | <b>Filing Code</b>                                                                                                    | <b>Filing Type</b>                   | <b>Filing Description</b>                                                                                     | <b>Reference Number</b> |                                        |
| Accepted                  | Judgment                                                                                                    | <b>EFileAndServe</b>                 | Juda                                                                                                    | <b>FFS</b>              |                                        |
|                           | Case # 27-ET-CV-12-12 - ()<br>Envelope #4643 filed March 21, 2012 at 2:39 PM by Devon Estes on behalf of Mark Schwartz<br><b>Filing Code</b> | <b>Filing Type</b>                   | <b>Filing Description</b>                                                                                     | <b>Reference Number</b> | $\mathbf{z}$ $\mathbf{c}$ $\mathbf{r}$ |
| <b>Status</b><br>Accepted | Affidavit and Order for Dismissal                                                                                                    | <b>EFile</b>                         | Power of Atty                                                                                                 | DJE 1/1                 |                                        |
|                           |                                                                                                    |                                      | Case # 27-CV-12-113 - DJE Plaintiff Biz Pro Se Civ Discrim vs DJE Sarah LastName (Hedlund, Deborah)           |                         |                                        |
|                           | Envelope # 4595 filed March 15, 2012 at 11:43 AM by Devon Estes on behalf of Mark Schwartz                                                   |                                      |                                                                                                    |                         |                                        |
| <b>Status</b>             | <b>Filing Code</b>                                                                                                    | <b>Filing Type</b>                   | <b>Filing Description</b>                                                                                     | <b>Reference Number</b> |                                        |
| Rejected                  | <b>Amended Petition</b>                                                                                                    | EFileAndServe                        | amended pet                                                                                                   | $1/3$ EFS               |                                        |
| Rejected                  | Notice of Withdrawal of Counsel                                                                                                    | <b>FFile</b>                         | notice of withdrawal of counsel                                                                               | $2/3$ FFO               |                                        |
|                           |                                                                                                    |                                      |                                                                                                    |                         |                                        |

**Figure 13.1 – Filing Screen**

- a. Locate your case on the **Filings** screen.
- b. Click the  $\Box$  icon to file into the case.
- c. Complete the filing details.

### <span id="page-36-2"></span>**Viewing the Envelope Details**

From the **Filings** screen, you can see the information entered for the envelope, the filing details, and the documents submitted.

Perform the following steps to view the envelope details:

1. Click the WORKSPACE link at the top of the page.

**Note: This will take you to the Filings screen.**

| My Firm                               | <b>All Statuses</b><br>$\blacktriangledown$                                                         | <b>All Locations</b><br>$\check{\phantom{a}}$ | From Date $\vert$ <m d="" yyyy=""> 15<br/><b>To Date</b></m> | $ M/d/yyyyy>$ 15<br><b>Case or Envelope</b> | Filter<br><b>Export</b>                |
|---------------------------------------|----------------------------------------------------------------------------------------------------|-----------------------------------------------|--------------------------------------------------------------|---------------------------------------------|----------------------------------------|
|                                       |                                                                                                    |                                               |                                                              |                                             |                                        |
|                                       | Case # 27-CV-12-113 - DJE Plaintiff Biz Pro Se Civ Discrim vs DJE Sarah LastName (Hedlund, Deborah) |                                               |                                                              |                                             | $\mathbf{A}$ is in its                 |
|                                       | Envelope #4645 filed March 21, 2012 at 3:48 PM by Devon Estes on behalf of Beth Lewandowski         |                                               |                                                              |                                             |                                        |
| <b>Status</b>                         | <b>Filing Code</b>                                                                                  | <b>Filing Type</b>                            | <b>Filing Description</b>                                    | <b>Reference Number</b>                     |                                        |
| Accepted                              | Judgment                                                                                            | <b>EFileAndServe</b>                          | Juda                                                         | <b>FFS</b>                                  |                                        |
|                                       |                                                                                                    |                                               |                                                              |                                             |                                        |
|                                       |                                                                                                    |                                               |                                                              |                                             |                                        |
|                                       | Case # 27-ET-CV-12-12 - ()                                                                          |                                               |                                                              |                                             | $\mathbf{z}$ $\mathbf{c}$ $\mathbf{r}$ |
|                                       | Envelope # 4643 filed March 21, 2012 at 2:39 PM by Devon Estes on behalf of Mark Schwartz           |                                               |                                                              |                                             |                                        |
| <b>Status</b>                         | <b>Filing Code</b>                                                                                  | <b>Filing Type</b>                            | <b>Filing Description</b>                                    | <b>Reference Number</b>                     |                                        |
| Accepted                              | Affidavit and Order for Dismissal                                                                   | EFile                                         | <b>Power of Atty</b>                                         | D.JE 1/1                                    |                                        |
|                                       |                                                                                                    |                                               |                                                              |                                             |                                        |
|                                       |                                                                                                    |                                               |                                                              |                                             |                                        |
|                                       |                                                                                                    |                                               |                                                              |                                             |                                        |
|                                       | Case # 27-CV-12-113 - DJE Plaintiff Biz Pro Se Civ Discrim vs DJE Sarah LastName (Hedlund, Deborah) |                                               |                                                              |                                             | $\mathbf{z}$ of $\mathbf{z}$           |
|                                       | Envelope # 4595 filed March 15, 2012 at 11:43 AM by Devon Estes on behalf of Mark Schwartz          |                                               |                                                              | <b>Reference Number</b>                     |                                        |
|                                       | <b>Filing Code</b><br><b>Amended Petition</b>                                                       | <b>Filing Type</b><br>EFileAndServe           | <b>Filing Description</b><br>amended pet                     | $1/3$ EFS                                   |                                        |
|                                       | Notice of Withdrawal of Counsel                                                                     | <b>FFile</b>                                  | notice of withdrawal of counsel                              | $2/3$ FFO                                   |                                        |
| <b>Status</b><br>Rejected<br>Rejected |                                                                                                    |                                               |                                                              |                                             |                                        |

**Figure 13.2 – Filing Screen**

- 2. Locate your case on the **Filings** screen.
- 3. Click the  $\overline{\text{G}}$  icon for the details of the envelope you want to view.

This action opens the **Envelope Details** window. Here, you can view the **Case Information**, the **Fees**, the **Payment** information, the **Service** type, the case type, and the documents attached to the case. **Note: If the Service check box was selected during the filing process, the type of service is displayed.**

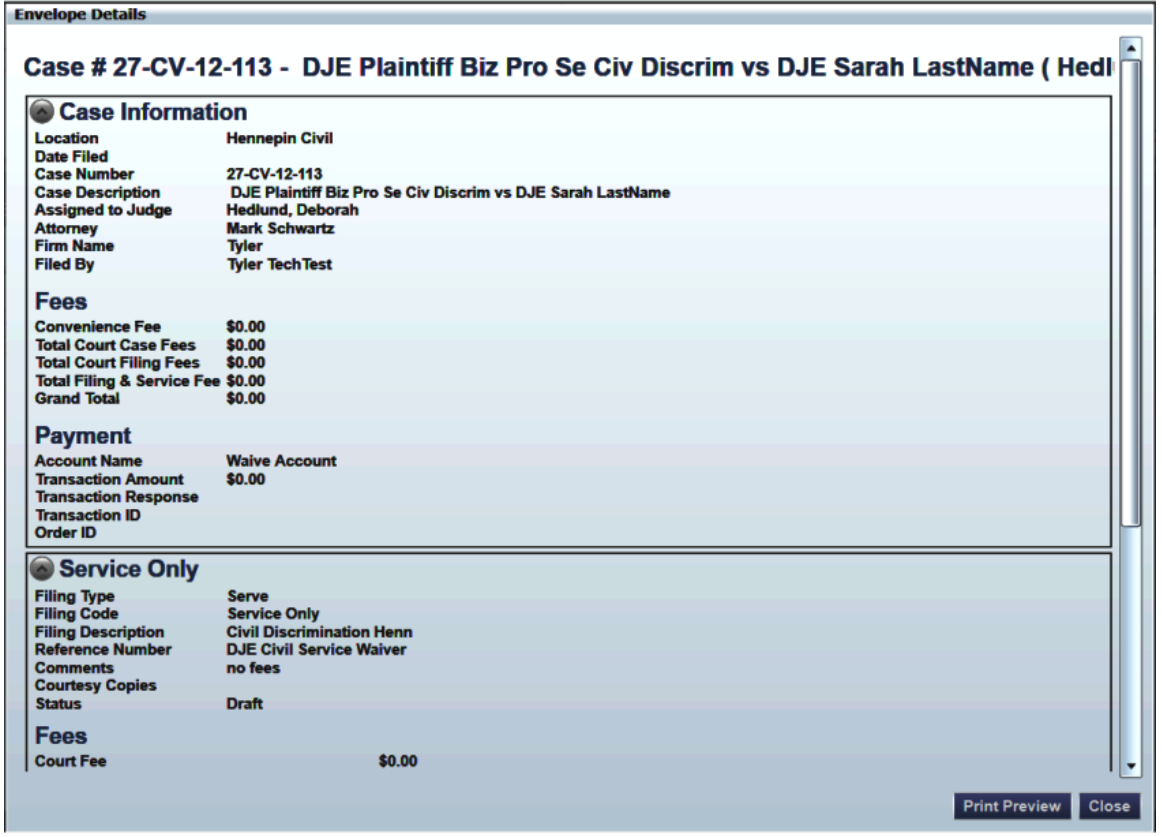

**Figure 13.3 – Envelope Details Screen**

4. Click the **button Fiestery** button to open a printable version of the envelope details, or click the button when you are done to take you back to the **Filings** screen.

# <span id="page-39-0"></span>**14 My Account**

#### **Topics Covered in this Chapter**

- ♦ Changing the User [Password](#page-39-1)
- ♦ [Changing](#page-40-0) the Security Question

The **My Account** page displays the **Change Password** and the **Manage Notifications** tabs.

You can change your password and your security question using the **Login – Change Password** form.

You can manage the e-mail notifications that you wish to receive using the **Manage Notifications** tab.

## <span id="page-39-1"></span>**Changing the User Password**

You can change your password using the **Login – Change Password** screen.

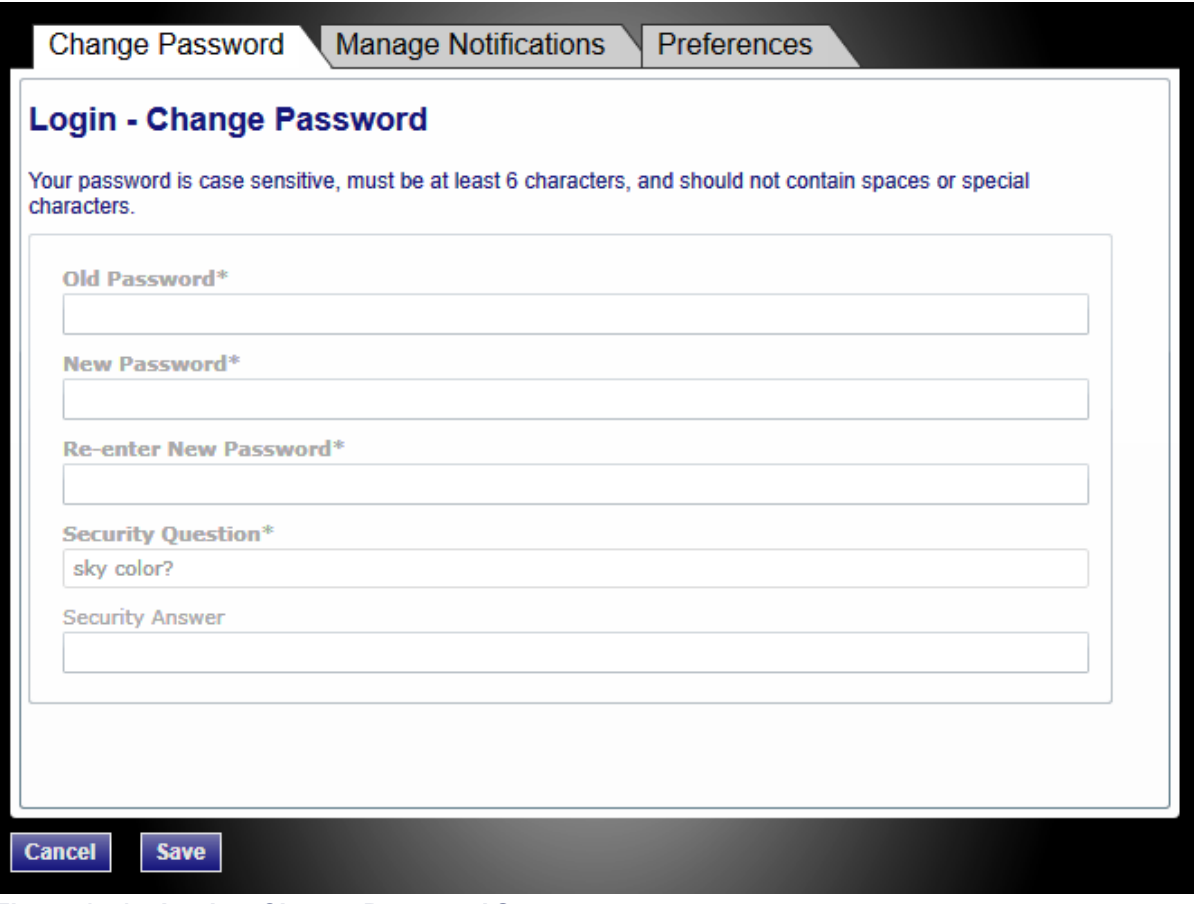

**Figure 14.1 – Login – Change Password Screen**

**Note: Your password is case sensitive and must be at least six characters in length.**

Perform the following steps to change the user password:

1. Click the **MY ACCOUNT link at the top of the page.** 

The **Change Password** tab opens the **Login** – **Change Password** screen.

2. Complete the **Login – Change Password** form by entering your account information.

**Note: You can unlock your account by using the Forgot Password? option, resetting your password without having to contact the Firm Administrator if a security question is associated with the account.**

3. Click save to change your password, or click cancel to exit without changing your password.

## <span id="page-40-0"></span>**Changing the Security Question**

You can change your security question.

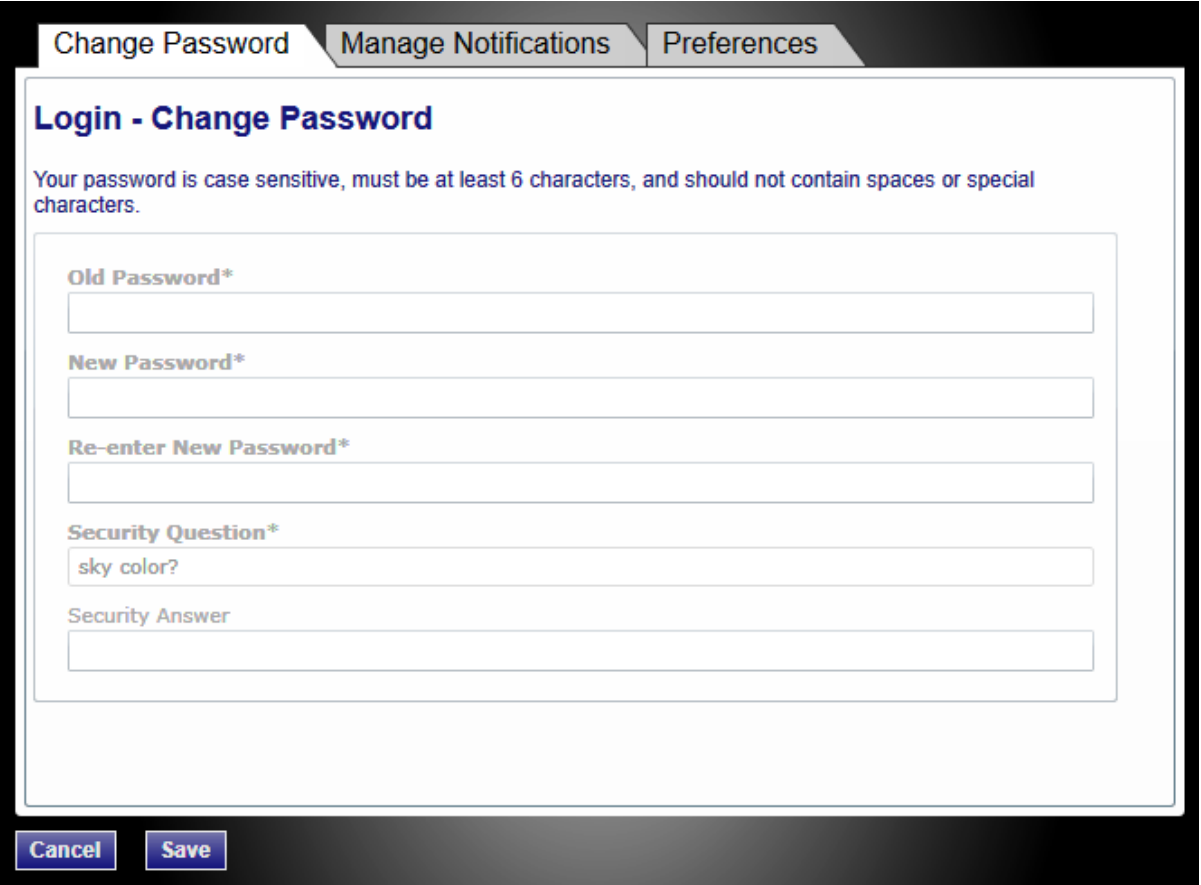

**Figure 14.2 – Change the Security Question**

Perform the following steps to change the security question:

1. Click the  $\frac{M}{n}$  account link at the top of the page.

The **Change Password** tab opens the Login – **Change Password** screen.

- 2. Change your security question and answer by entering your new information in the **Security Question** and **Security Answer** fields.
- 3. Click save to change your password, or click Cancel to exit without changing your password.

# <span id="page-42-0"></span>**15 Bookmarks**

The **Bookmark** screen displays a list of case numbers and descriptions for the cases you have bookmarked. Only you and your firm (depending on the firm setup) may see this information. Neither the public nor any other firm will be able to see your case list.

| <b>Refresh</b> |                 |                                                                        |                                                                                               |
|----------------|-----------------|------------------------------------------------------------------------|-----------------------------------------------------------------------------------------------|
|                |                 |                                                                        |                                                                                               |
| Case Number ▲  | <b>Location</b> | <b>Description</b>                                                     | <b>Actions</b>                                                                                |
| 2013DCM1047    |                 | El Paso County - 65 IN THE INTEREST OF STEPHANIE CHAVEZA MINOF         | $\Box$ x                                                                                      |
| 2013DCM2836    |                 | El Paso County - $3\xi$ In the Matter of a Marriage MOSES OKRIBATA vs. | $\begin{array}{ c c c c c }\hline \textbf{L} & \textbf{M} & \textbf{M} \\ \hline \end{array}$ |
| 2013DCV3625    |                 | El Paso County - 17 GUERRERO STAR CONSTRUCTION. LLC vs RNJ CO          |                                                                                               |
| 352-239325-13  |                 | Tarrant County - 3! JOHNS, JIMMY VS. CONTRACT                          | <b>TX 3</b>                                                                                   |
| 88-4-38,067-C  |                 | Victoria County - 2( James Smith, Et Alvs.Cologne Production Company   |                                                                                               |
| 94-30116-211   |                 | Denton County - 21 In The Matter Of The Marriage Of Jesse E. Brownle   |                                                                                               |

**Figure 15.1 – Bookmark Cases**

### **View Bookmarked Cases**

You can view a list of your bookmarked cases, filter the bookmarked cases list, file into an existing case, remove the bookmarked case from the case list, and add service contacts to the case using the **Bookmarks** screen.

### **Refreshing the Bookmarked Cases List**

You can manually refresh the **Bookmarks** screen as changes are made to the system. Click the **Refresh** button to refresh the **Bookmarks** page.

### **Filtering the Bookmarked Cases List**

You can filter the bookmarked cases list by clicking on the arrows in the *Case Number*, *Location* and the *Description* columns.

### **Filing into an Existing Case**

Click the **ignor interpolant the Actions** column on the **Bookmarks** screen when filing into an [existing](#page-36-1) case, [page](#page-36-1) 33.

### **Removing a Case from the Bookmark List**

You can remove a case from the bookmarked case list by clicking the **interpollation** icon under the **Actions** column on the **Bookmarks** screen.

### **Add Service Contact to the Case**

You can add service contacts to the case selected by clicking the **icon under the Actions** column on the **Bookmarks** screen.

# <span id="page-43-0"></span>**16 Filings**

#### **Topics Covered in this Chapter**

- ♦ [Filtering](#page-43-1) the Filings Queue
- ♦ Exporting E-filing [Transactions](#page-45-0)
- ♦ Copying the [Envelope](#page-46-0)
- ♦ Adding Service [Contacts](#page-46-1) to the Firm
- ♦ [Resuming](#page-48-0) the Filing Process
- ♦ [Canceling](#page-49-0) a Filing

After you have uploaded and submitted your filing, the filing is displayed in the **Filings** queue. From here, you can view the status of your filing, check the filing type, get a document description, see your number assigned to the case, review the details of the case, and cancel a filing.

#### **View Filings**

You can access the **Filings** screen after initiating a case, filing into a subsequent case, or by going to the **Filing** screen directly.

Click the WORKSPACE link at the top of the page. This will take you to the **Filings** screen.

Use the **Filings** screen to perform many of the tasks associated with e-filing. From the **Filing** screen, you can manage your firm's service contacts on a case, view the details of the case, add subsequent filings to a case, bookmark the case as a frequently accessed case, resume (continue) the filing process of a case saved as a draft, and cancel a filing.

| <b>FILINGS</b><br><b>BOOKMARKS</b>                             | TEMPLATES SERVICE CONTACTS                                                                   |                                    |                                                                                                    |                                                   |                                                   |
|----------------------------------------------------------------|----------------------------------------------------------------------------------------------|------------------------------------|----------------------------------------------------------------------------------------------------|---------------------------------------------------|---------------------------------------------------|
| My Firm                                                        | <b>All Statuses</b><br>$\blacktriangledown$<br>٠                                             | <b>All Locations</b><br>۰          | From Date<br><m d="" yyyy=""> 15<br/><math> M/d/yyyyy </math> 15<br/><b>To Date</b></m>             | <b>Case or Envelope</b>                           | <b>Export</b><br>Filter                           |
|                                                                |                                                                                              |                                    | Case # 27-CV-12-113 - DJE Plaintiff Biz Pro Se Civ Discrim vs DJE Sarah LastName (Hedlund, Deborah) |                                                   | ${\bf X} \times {\bf E} = {\bf F} \times {\bf E}$ |
|                                                                | Draft # 4501 started March 09, 2012 at 12:37 PM by Devon Estes on behalf of Mark Schwartz    |                                    |                                                                                                    |                                                   |                                                   |
| <b>Status</b>                                                  | <b>Filing Code</b>                                                                           | <b>Filing Type</b>                 | <b>Filing Description</b>                                                                           | <b>Reference Number</b>                           |                                                   |
| Draft                                                          | <b>Memorandum and Affidavit</b>                                                              | <b>EFileAndServe</b>               | DJE Civ memo and Aff                                                                                | filing $1/3$                                      | $\overline{\circ}$                                |
| Draft                                                          | <b>Motion for Review</b>                                                                     | EFileAndServe                      | <b>Civ Mot for Rev</b>                                                                              | filing 2/3 EFS                                    | $\overline{\circ}$                                |
|                                                                |                                                                                              |                                    | Case # 27-CV-12-113 - DJE Plaintiff Biz Pro Se Civ Discrim vs DJE Sarah LastName (Hedlund, Deborah) |                                                   | $ P  =  P $                                       |
|                                                                | Envelope #4496 filed March 09, 2012 at 12:30 PM by Devon Estes on behalf of Mark Schwartz    |                                    |                                                                                                    |                                                   |                                                   |
| <b>Status</b>                                                  | <b>Filing Code</b><br>Stipulation                                                            | <b>Filing Type</b><br><b>FFile</b> | <b>Filing Description</b><br>Stipulation                                                            | <b>Reference Number</b><br>civil test file set up |                                                   |
|                                                                |                                                                                              |                                    |                                                                                                    |                                                   |                                                   |
|                                                                |                                                                                              |                                    |                                                                                                    |                                                   | $\mathbf{A}$ of $\mathbf{E}$                      |
|                                                                | Envelope #4494 filed March 09, 2012 at 12:04 PM by Devon Estes on behalf of Beth Lewandowski |                                    |                                                                                                    |                                                   |                                                   |
|                                                                | <b>Filing Code</b>                                                                           | <b>Filing Type</b>                 | <b>Filing Description</b>                                                                           | <b>Reference Number</b>                           |                                                   |
| <b>Status</b>                                                  | <b>Petition for Custody</b>                                                                  | EFile                              | DJE Pet for Cust EFO                                                                                | Filing 1/3                                        |                                                   |
| Accepted<br>Case # 27-FA-12-25 - $( )$<br>Accepted<br>Rejected | Petition for Review of Decision of Court of Appe                                             | EFileAndServe                      | DJE Petition for Review of Decision of Court of                                                     | Filing 2/3                                        |                                                   |

**Figure 16.1 – Filings Screen**

## <span id="page-43-1"></span>**Filtering the Filings Queue**

The **Filings** queue screen displays the status of each filing. The status information is located in the status column on the **Filings** screen. You will only see the status for the filings that you or your firm have submitted when logged on to the system, not all filings related to a case.

**Note: Only you and your firm may see this information.**

1. Select **Filings** on the toolbar.

All relevant information is displayed concerning your filings.

2. Select the filter parameters using the drop-down lists, or enter specific information in the search fields.

**Note: For the From Date or the To Date, click the icon to select dates from a calendar, or you can type the dates manually (for example, 9/9/2010).**

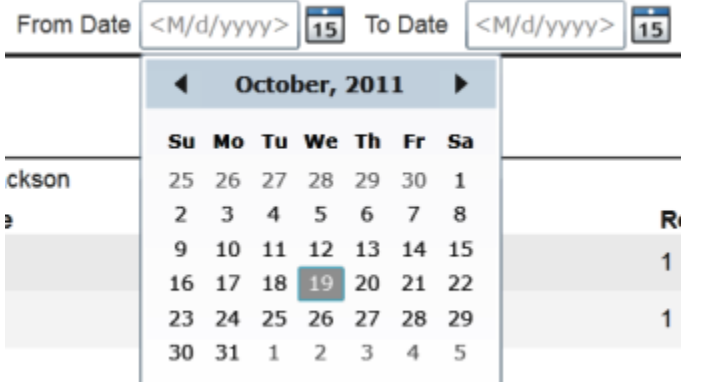

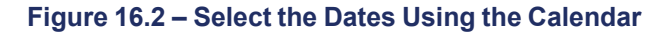

### 3. Click Filter to filter the search.

| <b>FILINGS</b><br><b>BOOKMARKS</b> | TEMPLATES SERVICE CONTACTS                                                                                                    |                                                              |                                                                                                    |                         |                         |
|------------------------------------|----------------------------------------------------------------------------------------------------|--------------------------------------------------------------|----------------------------------------------------------------------------------------------------|-------------------------|-------------------------|
| My Firm<br>$\blacktriangledown$    | <b>All Statuses</b><br><b>All Locations</b><br>٠                                                                                                    | $\check{\phantom{a}}$                                        | From Date<br><m d="" yyyy=""> <math>\boxed{15}</math><br/><math> M/d/yyyy\rangle</math> 15<br/><b>To Date</b></m> | <b>Case or Envelope</b> | Filter<br><b>Export</b> |
|                                    | Case # 27-CV-12-113 - DJE Plaintiff Biz Pro Se Civ Discrim vs DJE Sarah LastName (Hedlund, Deborah)                                                                                                    |                                                              |                                                                                                    |                         |                         |
|                                    | Draft # 4501 started March 09, 2012 at 12:37 PM by Devon Estes on behalf of Mark Schwartz                                                                                                    |                                                              |                                                                                                    |                         |                         |
| <b>Status</b>                      | <b>Filing Code</b>                                                                                                    | <b>Filing Type</b>                                           | <b>Filing Description</b>                                                                                         | <b>Reference Number</b> |                         |
| Draft                              | <b>Memorandum and Affidavit</b>                                                                                                    | <b>EFileAndServe</b>                                         | DJE Civ memo and Aff                                                                                              | filing 1/3              | $\overline{\circ}$      |
| Draft                              | <b>Motion for Review</b>                                                                                                    | <b>EFileAndServe</b>                                         | <b>Civ Mot for Rev</b>                                                                                            | filing 2/3 EFS          | $\overline{\circ}$      |
| <b>Status</b>                      | Case # 27-CV-12-113 - DJE Plaintiff Biz Pro Se Civ Discrim vs DJE Sarah LastName (Hedlund, Deborah)<br>Envelope # 4496 filed March 09, 2012 at 12:30 PM by Devon Estes on behalf of Mark Schwartz<br><b>Filing Code</b> | <b>Filing Type</b>                                           | <b>Filing Description</b>                                                                                         | <b>Reference Number</b> | $ P  =  P $             |
| Accepted                           | Stipulation                                                                                                    | <b>EFile</b>                                                 | Stipulation                                                                                                    | civil test file set up  |                         |
| Case # 27-FA-12-25 - $( )$         | Envelope #4494 filed March 09, 2012 at 12:04 PM by Devon Estes on behalf of Beth Lewandowski                                                                                                    |                                                              |                                                                                                    |                         | 2 E                     |
| <b>Status</b>                      | <b>Filing Code</b>                                                                                                    | <b>Filing Type</b>                                           | <b>Filing Description</b>                                                                                         | <b>Reference Number</b> |                         |
| Accepted                           | <b>Petition for Custody</b>                                                                                                    | EFile                                                        | DJE Pet for Cust EFO                                                                                              | Filing 1/3              |                         |
| Rejected                           | Petition for Review of Decision of Court of Appe                                                                                                    | <b>EFileAndServe</b>                                         | DJE Petition for Review of Decision of Court of                                                                   | Filing 2/3              |                         |
|                                    |                                                                                                    | 1 of 5 $\blacktriangleright$ $\blacktriangleright$<br>◀<br>м |                                                                                                    |                         |                         |

**Figure 16.3 – Filings Screen**

**Note: To clear the filter, select Filings on the toolbar.**

A list of cases meeting your search criteria is displayed.

## <span id="page-45-0"></span>**Exporting E-filing Transactions**

You can export a copy of the filings in the **Filings** queue to your computer using the **Export** option.

| <b>FILINGS</b><br><b>BOOKMARKS</b> | TEMPLATES SERVICE CONTACTS                                                                                      |                      |                                                                                                    |                         |                                                     |
|------------------------------------|----------------------------------------------------------------------------------------------------|----------------------|----------------------------------------------------------------------------------------------------|-------------------------|-----------------------------------------------------|
| My Firm                            | <b>All Statuses</b><br><b>All Locations</b><br>$\blacktriangledown$<br>$\check{}$                               | ۰                    | From Date $\left  \frac{\langle M/d \rangle}{\langle 19 \rangle} \right $ 15<br>$\langle M/d/yyyyy \rangle$ 15<br><b>To Date</b> | Case or Envelope        | Filter<br><b>Export</b>                             |
|                                    | Case # 27-CV-12-113 - DJE Plaintiff Biz Pro Se Civ Discrim vs DJE Sarah LastName (Hedlund, Deborah)             |                      |                                                                                                    |                         | $x$ $y$ $c$ $r$ $r$ $r$                             |
|                                    | Draft # 4501 started March 09, 2012 at 12:37 PM by Devon Estes on behalf of Mark Schwartz                       |                      |                                                                                                    |                         |                                                     |
| <b>Status</b>                      | <b>Filing Code</b>                                                                                              | <b>Filing Type</b>   | <b>Filing Description</b>                                                                                                    | <b>Reference Number</b> |                                                     |
| Draft                              | <b>Memorandum and Affidavit</b>                                                                                 | <b>EFileAndServe</b> | DJE Civ memo and Aff                                                                                                    | filing $1/3$            | $\overline{6}$                                      |
| Draft                              | <b>Motion for Review</b>                                                                                        | <b>EFileAndServe</b> | <b>Civ Mot for Rev</b>                                                                                                    | filing 2/3 EFS          | ø                                                   |
| <b>Status</b>                      | Envelope #4496 filed March 09, 2012 at 12:30 PM by Devon Estes on behalf of Mark Schwartz<br><b>Filing Code</b> | <b>Filing Type</b>   | <b>Filing Description</b>                                                                                                    | <b>Reference Number</b> |                                                     |
|                                    |                                                                                                    |                      |                                                                                                    |                         |                                                     |
| Accepted                           | Stipulation                                                                                                    | <b>EFile</b>         | Stipulation                                                                                                    | civil test file set up  |                                                     |
| Case # 27-FA-12-25 - $( )$         |                                                                                                    |                      |                                                                                                    |                         | $\mathbf{z}$ $\mathbf{c}$ $\mathbf{r}$ $\mathbf{r}$ |
|                                    | Envelope #4494 filed March 09, 2012 at 12:04 PM by Devon Estes on behalf of Beth Lewandowski                    |                      |                                                                                                    |                         |                                                     |
| <b>Status</b>                      | <b>Filing Code</b>                                                                                              | <b>Filing Type</b>   | <b>Filing Description</b>                                                                                                    | <b>Reference Number</b> |                                                     |
| Accepted                           | <b>Petition for Custody</b>                                                                                     | EFile                | DJE Pet for Cust EFO                                                                                                    | Filing 1/3              |                                                     |
|                                    |                                                                                                    |                      |                                                                                                    |                         |                                                     |
| Rejected                           | Petition for Review of Decision of Court of Appe                                                                | <b>EFileAndServe</b> | DJE Petition for Review of Decision of Court of                                                                                  | Filing 2/3              |                                                     |

**Figure 16.4 – Filings Screen**

Perform the following steps to export a copy of your filings to your computer:

- 1. Select the **Filings** tab on the toolbar.
- 2. Click the Export button.

The Windows Explorer window opens on your screen. This will allow you to export your filings to a Microsoft Office XML file.

3. Type a file name in the **File name** field provided.

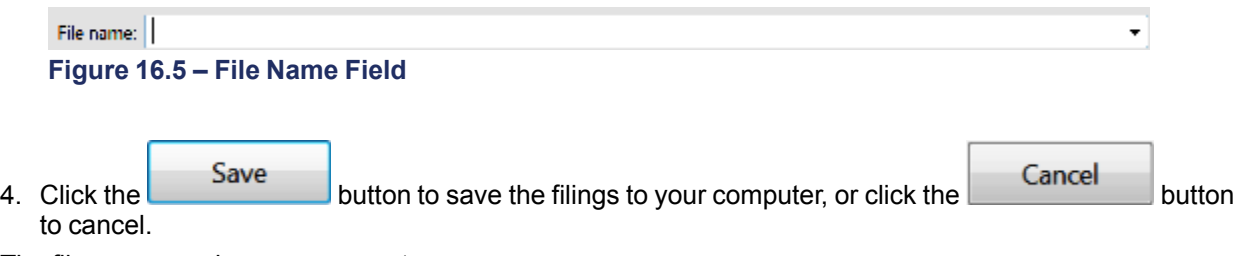

The files are saved on your computer.

### <span id="page-45-1"></span>**Viewing the Export File**

Once the file has been exported, navigate to the location where the file was saved and open the file. Depending on what operating system (Windows or Mac) and programs installed on your computer, your options here will vary. If Microsoft Excel (or a similar application) is installed on your computer, using it is the simplest way to view the data.

When the XML file is opened, there will be two worksheets – one named Envelopes and one named Filings. Most users find the Envelopes worksheet easier to use for reconciliation of credit card statements, as the Filings worksheet will contain multiple rows of data for envelopes created with multiple filings. Currently, the Export contains the following fields in the Envelopes worksheet: Order ID, Case, Case Description (Case Style), Filed Date, Court Fee, Service Fee, Convenience Fee, Total Fee, Response, Capture Date, Accept Date, Account, Responsible Party, Envelope #, Reference Number.

Using Microsoft Excel (or a similar application) provides the ability to sort, filter, and total data exported. Once the data has been sorted and filtered as appropriate, the 'Total Fee' column can be totaled using a formula. The Reference Number field is designed to be a way to link the client file in your office back to the filings created and is used for internal purposes only. When e-filing a document and using the Reference Number in this manner, it will assist in assist in reconciliation of charges to client files.

## <span id="page-46-0"></span>**Copying the Envelope**

You can copy an envelope to create another envelope using the **interest in the Filings** screen if cancelled the envelope, or your filing has been rejected by the courts. You can also copy the envelope if there is an error in your filing and you want to create another filing.

Perform the following steps to copy the envelope:

1. Click the **Filings** link on the menu.

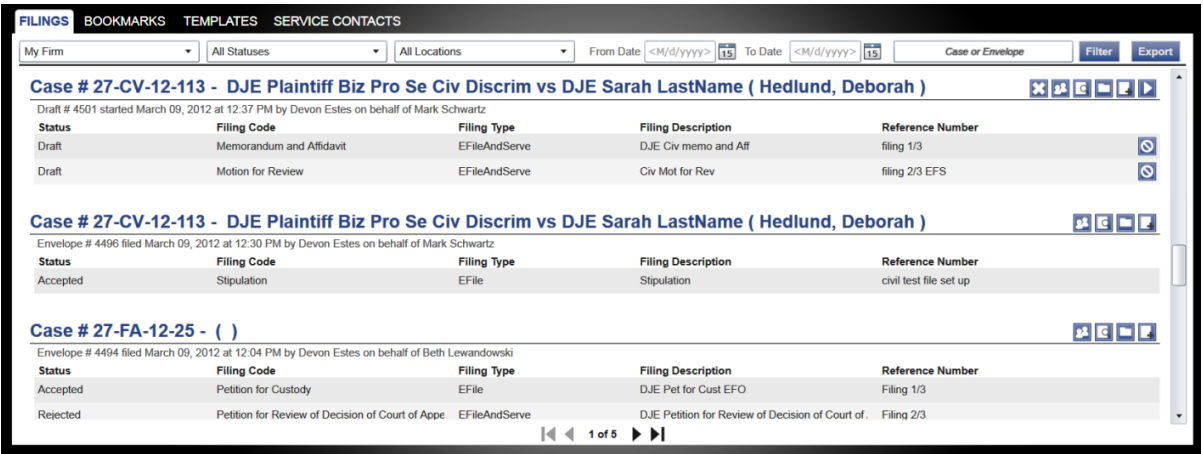

**Figure 16.6 – Filings Screen**

- 2. Select a case to copy on the **Filings** screen.
- 3. Click the  $\Box$  icon on the selected case to copy the envelope.

### <span id="page-46-1"></span>**Adding Service Contacts to the Firm**

You can add service contacts to the **Service Contacts** list.

Perform the following steps to add service contacts to the **Service Contacts** list:

1. Click the **SERVICE CONTACTS** link at the top of the window.

This opens the **Service Contacts** page.

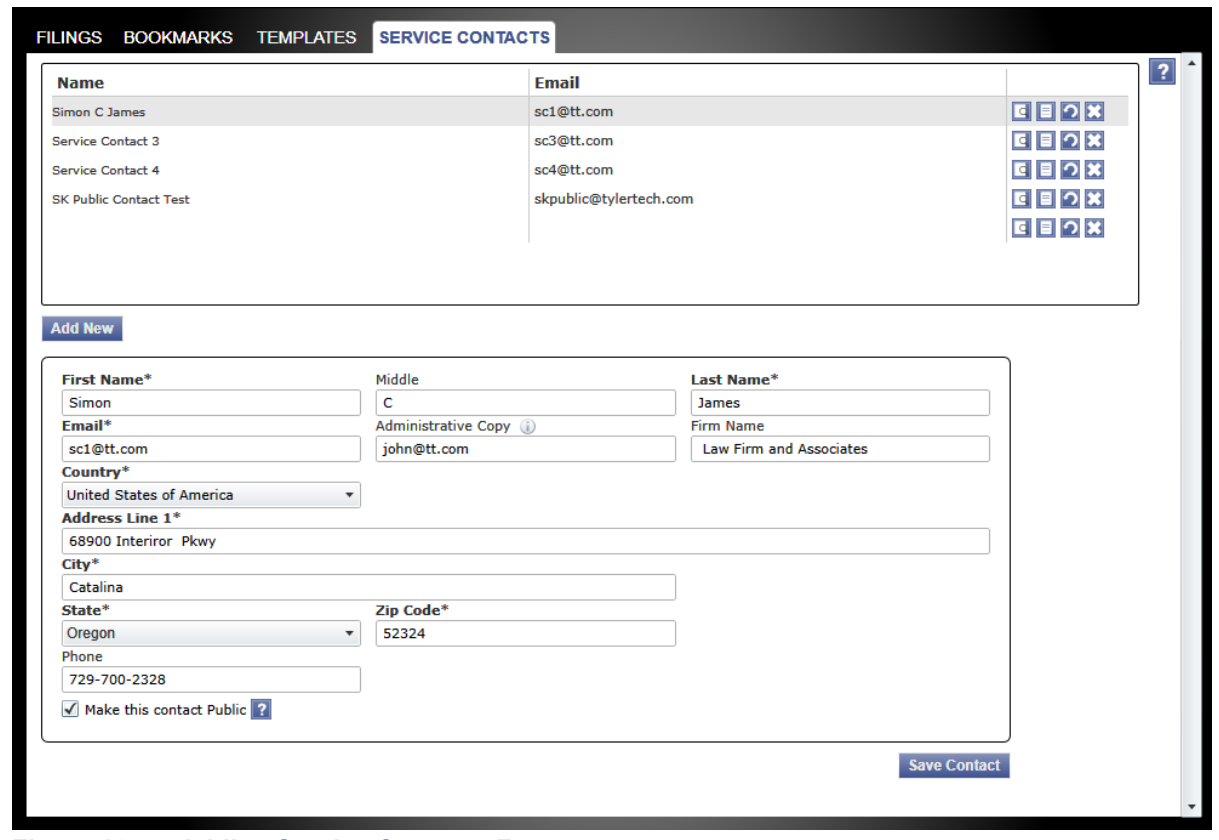

**Figure 16.7 – Adding Service Contacts Form**

2. Click the Add New button in the middle of the window.

The **Add Service Contacts** form opens.

3. Complete the **Add Service Contacts** form by providing the applicable information.

**Note: An asterisk (\*) indicates required information.**

4. Type an e-mail address in the **Administrative Copy** field.

A courtesy copy of the service notification is sent to the e-mail address entered in this field. The administrative e-mail is an optional e-mail for the delivery of service. Delivery to this address is not considered a determining factor for the completion of e-service.

5. Select the **Make this contact Public** check box to make the contact available to any filer.

**Note: Selecting this check box is helpful when the contact is the defendant in a court action.**

6. Click the **Save** button to save the contact to the **Service Contacts** list.

The new contact information displays in the **Service Contact** list.

## <span id="page-48-0"></span>**Resuming the Filing Process**

You can resume the filing process after logging out of the system or exiting the filing process by accessing your case using the **Filings** link to access the **Filings** screen.

| <b>FILINGS BOOKMARKS</b> | <b>TEMPLATES</b><br><b>SERVICE CONTACTS</b>                                                                                                    |                             |                                                                                                    |                         |                                                          |
|--------------------------|----------------------------------------------------------------------------------------------------|-----------------------------|----------------------------------------------------------------------------------------------------|-------------------------|----------------------------------------------------------|
| My Firm                  | <b>All Statuses</b><br>$\check{}$<br>$\check{}$                                                                                                    | <b>All Locations</b><br>۰   | To Date $\left  \langle M/d/yyyyy \rangle \right $ 15<br>From Date $\vert$ <m d="" yyyy=""> 15</m> | Case or Envelope        | Filter<br><b>Export</b>                                  |
|                          | Case # 27-CV-12-113 - DJE Plaintiff Biz Pro Se Civ Discrim vs DJE Sarah LastName (Hedlund, Deborah)                                                                                                    |                             |                                                                                                    |                         | $\mathbf{X} \mathbf{B} \mathbf{C} \mathbf{F} \mathbf{F}$ |
|                          | Draft # 4501 started March 09, 2012 at 12:37 PM by Devon Estes on behalf of Mark Schwartz                                                                                                    |                             |                                                                                                    |                         |                                                          |
| <b>Status</b>            | <b>Filing Code</b>                                                                                                    | <b>Filing Type</b>          | <b>Filing Description</b>                                                                          | <b>Reference Number</b> |                                                          |
| Draft                    | <b>Memorandum and Affidavit</b>                                                                                                    | <b>EFileAndServe</b>        | DJE Civ memo and Aff                                                                               | filing 1/3              | စ                                                        |
| Draft                    | <b>Motion for Review</b>                                                                                                    | EFileAndServe               | <b>Civ Mot for Rev</b>                                                                             | filing 2/3 EFS          | $\overline{6}$                                           |
| <b>Status</b>            | Case # 27-CV-12-113 - DJE Plaintiff Biz Pro Se Civ Discrim vs DJE Sarah LastName (Hedlund, Deborah)<br>Envelope #4496 filed March 09, 2012 at 12:30 PM by Devon Estes on behalf of Mark Schwartz<br><b>Filing Code</b> | <b>Filing Type</b>          | <b>Filing Description</b>                                                                          | <b>Reference Number</b> | $\mathbf{P}$ $\mathbf{E}$ $\mathbf{E}$ $\mathbf{E}$      |
| Accepted                 | Stipulation                                                                                                    | <b>EFile</b>                | Stipulation                                                                                        | civil test file set up  |                                                          |
|                          | Case # 27-FA-12-25 - $( )$                                                                                                    |                             |                                                                                                    |                         | $ 2 $ $\Box$                                             |
| <b>Status</b>            | Envelope #4494 filed March 09, 2012 at 12:04 PM by Devon Estes on behalf of Beth Lewandowski<br><b>Filing Code</b>                                                                                                    |                             | <b>Filing Description</b>                                                                          | <b>Reference Number</b> |                                                          |
| Accepted                 | <b>Petition for Custody</b>                                                                                                    | <b>Filing Type</b><br>EFile | DJE Pet for Cust EFO                                                                               | Filing 1/3              |                                                          |
|                          |                                                                                                    |                             |                                                                                                    |                         |                                                          |
| Rejected                 | Petition for Review of Decision of Court of Appe                                                                                                    | <b>EFileAndServe</b>        | DJE Petition for Review of Decision of Court of.                                                   | Filing 2/3              |                                                          |

**Figure 16.8 – Filings Screen**

Perform the following steps to resume the filing process on the case:

- 1. Select **Filings** on the toolbar.
- 2. Select a case or an envelope on the **Filings** screen to resume a filing.
- 3. Click the **ignor** icon for the selected case to resume the filing process. This opens the last saved pages in your envelope or case to continue the filing process.

## <span id="page-49-0"></span>**Canceling a Filing**

You can cancel a filing you have submitted before it is accepted by the courts. Once the filing status changes to "Under Review" or "Accepted," a filing cannot be canceled.

| My Firm                                                                                              | <b>All Statuses</b><br>$\check{}$                                                                                | <b>All Locations</b><br>$\check{}$<br>$\check{}$                                                    | $ M/d/yyyy\rangle$ 15<br><b>To Date</b><br>From Date | $\overline{15}$<br><m d="" vvvv=""><br/><b>Case or Envelope</b></m> | Filter<br><b>Export</b>                                                                        |
|----------------------------------------------------------------------------------------------------|----------------------------------------------------------------------------------------------------|----------------------------------------------------------------------------------------------------|------------------------------------------------------|---------------------------------------------------------------------|------------------------------------------------------------------------------------------------|
|                                                                                                    |                                                                                                    | Case # 27-CV-12-113 - DJE Plaintiff Biz Pro Se Civ Discrim vs DJE Sarah LastName (Hedlund, Deborah) |                                                      |                                                                     |                                                                                                |
|                                                                                                    | Draft # 4501 started March 09, 2012 at 12:37 PM by Devon Estes on behalf of Mark Schwartz                        |                                                                                                    |                                                      |                                                                     |                                                                                                |
| <b>Status</b>                                                                                        | <b>Filing Code</b>                                                                                               | <b>Filing Type</b>                                                                                  | <b>Filing Description</b>                            | <b>Reference Number</b>                                             |                                                                                                |
| Draft                                                                                                | <b>Memorandum and Affidavit</b>                                                                                  | <b>EFileAndServe</b>                                                                                | DJE Civ memo and Aff                                 | filing 1/3                                                          | $\overline{6}$                                                                                 |
| Draft                                                                                                | <b>Motion for Review</b>                                                                                         | EFileAndServe                                                                                       | <b>Civ Mot for Rev</b>                               | filing 2/3 EFS                                                      | $\overline{6}$                                                                                 |
|                                                                                                    |                                                                                                    | Case # 27-CV-12-113 - DJE Plaintiff Biz Pro Se Civ Discrim vs DJE Sarah LastName (Hedlund, Deborah) |                                                      |                                                                     | $\mathbf{2}$ $\mathbf{C}$ $\mathbf{L}$                                                         |
|                                                                                                    |                                                                                                    |                                                                                                    |                                                      |                                                                     |                                                                                                |
|                                                                                                    | Envelope # 4496 filed March 09, 2012 at 12:30 PM by Devon Estes on behalf of Mark Schwartz<br><b>Filing Code</b> | <b>Filing Type</b>                                                                                  | <b>Filing Description</b>                            | <b>Reference Number</b>                                             |                                                                                                |
|                                                                                                    | Stipulation                                                                                                    | <b>FFile</b>                                                                                        | Stipulation                                          | civil test file set up                                              |                                                                                                |
|                                                                                                    |                                                                                                    |                                                                                                    |                                                      |                                                                     |                                                                                                |
|                                                                                                    |                                                                                                    |                                                                                                    |                                                      |                                                                     | $\begin{array}{c c c c c c} \hline \textbf{L} & \textbf{L} & \textbf{L} \\ \hline \end{array}$ |
|                                                                                                    | Envelope # 4494 filed March 09, 2012 at 12:04 PM by Devon Estes on behalf of Beth Lewandowski                    |                                                                                                    |                                                      |                                                                     |                                                                                                |
|                                                                                                    | <b>Filing Code</b>                                                                                               | <b>Filing Type</b>                                                                                  | <b>Filing Description</b>                            | <b>Reference Number</b>                                             |                                                                                                |
|                                                                                                    | <b>Petition for Custody</b>                                                                                      | <b>FFile</b>                                                                                        | DJE Pet for Cust EFO                                 | Filing 1/3                                                          |                                                                                                |
| <b>Status</b><br>Accepted<br>Case # 27-FA-12-25 - ()<br><b>Status</b><br>Accepted<br><b>Rejected</b> | Petition for Review of Decision of Court of Appe                                                                 | EFileAndServe                                                                                       | DJE Petition for Review of Decision of Court of.     | Filing 2/3                                                          |                                                                                                |

**Figure 16.9 – Filings Screen**

Perform the following steps to cancel the filing:

- 1. Click **Filings** on the toolbar.
- 2. Select a case or an envelope on the **Filings** screen to cancel.
- 3. Click the  $\overline{\bigcirc}$  icon for the selected case to cancel the filing.

# <span id="page-50-0"></span>**17 Service Contacts**

#### **Topics Covered in this Chapter**

- ♦ Adding Service [Contacts](#page-50-1) to a Case
- ♦ [Viewing](#page-60-0) the Service Contact Details
- ♦ Viewing the [Attached](#page-62-0) Cases List
- ♦ [Replacing](#page-63-0) Service Contacts on the Case
- ♦ [Deactivating](#page-64-0) a Service Contact on the Case
- ♦ Technical Support Contact [Information](#page-64-1)

You can add service contacts to the case using the **Service Contacts** link.

## <span id="page-50-1"></span>**Adding Service Contacts to a Case**

You can add service contacts to a case.

Perform the following steps to add a service contact to a case:

1. Click the WORKSPACE link at the top of the screen.

#### This action opens the **Filings** window.

| <b>FILINGS</b><br><b>BOOKMARKS</b> | TEMPLATES SERVICE CONTACTS                                                                   |                                                            |                                                                                                    |                         |                         |
|------------------------------------|----------------------------------------------------------------------------------------------|------------------------------------------------------------|----------------------------------------------------------------------------------------------------|-------------------------|-------------------------|
| My Firm<br>$\check{}$              | <b>All Statuses</b><br><b>All Locations</b><br>$\blacktriangledown$                          | $\blacktriangledown$                                       | From Date<br><m d="" yyyy=""> 15<br/><math> M/d/yyyyy </math> 15<br/><b>To Date</b></m>             | <b>Case or Envelope</b> | Filter<br><b>Export</b> |
|                                    |                                                                                              |                                                            | Case # 27-CV-12-113 - DJE Plaintiff Biz Pro Se Civ Discrim vs DJE Sarah LastName (Hedlund, Deborah) |                         | $x x c -$               |
|                                    | Draft # 4501 started March 09, 2012 at 12:37 PM by Devon Estes on behalf of Mark Schwartz    |                                                            |                                                                                                    |                         |                         |
| <b>Status</b>                      | <b>Filing Code</b>                                                                           | <b>Filing Type</b>                                         | <b>Filing Description</b>                                                                           | <b>Reference Number</b> |                         |
| Draft                              | <b>Memorandum and Affidavit</b>                                                              | <b>EFileAndServe</b>                                       | DJE Civ memo and Aff                                                                                | filing $1/3$            | $\overline{\circ}$      |
| Draft                              | <b>Motion for Review</b>                                                                     | <b>EFileAndServe</b>                                       | <b>Civ Mot for Rev</b>                                                                              | filing 2/3 EFS          | $\overline{6}$          |
|                                    | Envelope # 4496 filed March 09, 2012 at 12:30 PM by Devon Estes on behalf of Mark Schwartz   |                                                            | Case # 27-CV-12-113 - DJE Plaintiff Biz Pro Se Civ Discrim vs DJE Sarah LastName (Hedlund, Deborah) |                         | $ P  =  P $             |
| <b>Status</b>                      | <b>Filing Code</b>                                                                           | <b>Filing Type</b>                                         | <b>Filing Description</b>                                                                           | <b>Reference Number</b> |                         |
| Accepted                           | Stipulation                                                                                  | <b>EFile</b>                                               | Stipulation                                                                                         | civil test file set up  |                         |
| Case # 27-FA-12-25 - $( )$         |                                                                                              |                                                            |                                                                                                    |                         | $ P  =  P $             |
|                                    | Envelope #4494 filed March 09, 2012 at 12:04 PM by Devon Estes on behalf of Beth Lewandowski |                                                            |                                                                                                    |                         |                         |
| <b>Status</b>                      | <b>Filing Code</b>                                                                           | <b>Filing Type</b>                                         | <b>Filing Description</b>                                                                           | <b>Reference Number</b> |                         |
| Accepted                           | <b>Petition for Custody</b>                                                                  | <b>FFile</b>                                               | DJE Pet for Cust EFO                                                                                | Filing 1/3              |                         |
| Rejected                           | Petition for Review of Decision of Court of Appe                                             | EFileAndServe                                              | DJE Petition for Review of Decision of Court of                                                     | Filing 2/3              |                         |
|                                    |                                                                                              | $\vert \vert$ $\vert$ 1 of 5 $\vert \vert$ $\vert$ $\vert$ |                                                                                                    |                         |                         |

**Figure 17.1 – Filings Window**

- 2. Locate the case that you want to add service contacts.
- 3. Click the **ich icon to add a service contact to the selected case.**

This opens the **Manage Case Service Contacts** window.

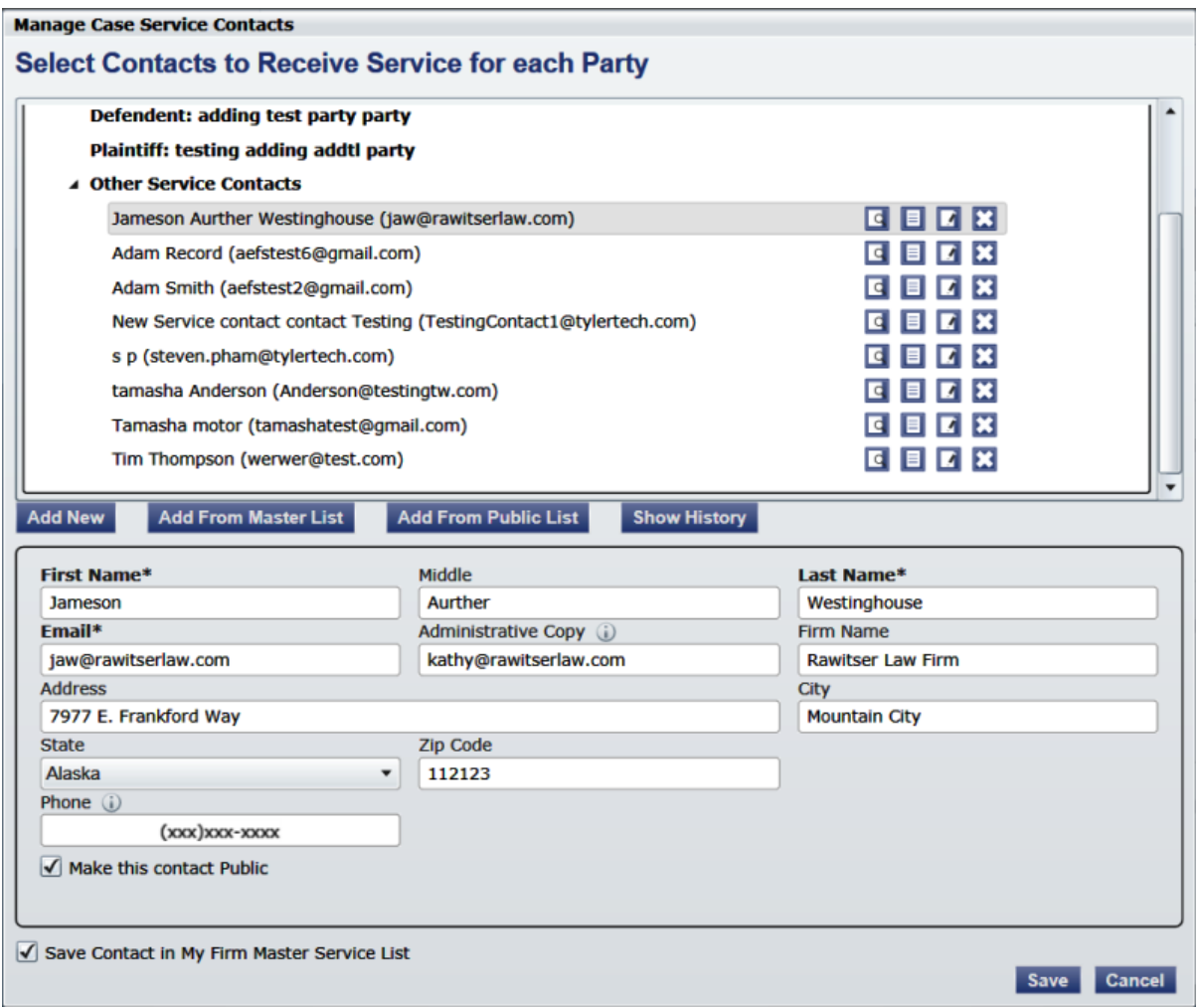

#### **Figure 17.2 – Manage Case Service Contacts Window**

4. Select the name of the service contact to add to the case, or click the **Add New** button in the middle of the window to add a new service contact.

The fields required to add a service contact displays.

5. Complete the add service contact fields by providing the applicable information.

**Note: An asterisk (\*) indicates required information.**

6. Type an e-mail address in the **Administrative Copy** field.

The administrative e-mail is an optional additional e-mail for the delivery of service. Delivery to this address is not considered a determining factor for the completion of e-service.

- 7. Select the **Make this contact Public** check box to make the contact public.
- 8. Select the **Save Contact in My Firm Master Service List** check box to save the contact to the firm's master service list.
- 9. Click the save button to save the contact.

### <span id="page-52-0"></span>**Adding Service Contacts from Master List**

You can add service contacts to the **Case Service Contacts** list from the Master List.

Perform the following steps to add service contacts to the **Case Service Contacts** list:

1. Click the **WORKSPACE** link at the top of the screen.

This action opens the **Filings** window.

| <b>FILINGS BOOKMARKS</b>  | TEMPLATES SERVICE CONTACTS                                                                   |                                              |                                                                                                    |                                                        |                              |
|---------------------------|----------------------------------------------------------------------------------------------|----------------------------------------------|----------------------------------------------------------------------------------------------------|--------------------------------------------------------|------------------------------|
| My Firm                   | <b>All Statuses</b><br>$\cdot$<br>$\check{}$                                                 | <b>All Locations</b><br>$\blacktriangledown$ | From Date<br><m d="" yyyy=""> 15<br/><b>To Date</b></m>                                               | $ M/d/yyyy $ $\frac{1}{15}$<br><b>Case or Envelope</b> | Filter<br><b>Export</b>      |
|                           |                                                                                              |                                              | Case # 27-CV-12-113 - DJE Plaintiff Biz Pro Se Civ Discrim vs DJE Sarah LastName (Hedlund, Deborah)   |                                                        |                              |
|                           | Draft #4501 started March 09, 2012 at 12:37 PM by Devon Estes on behalf of Mark Schwartz     |                                              |                                                                                                    |                                                        |                              |
| <b>Status</b>             | <b>Filing Code</b>                                                                           | <b>Filing Type</b>                           | <b>Filing Description</b>                                                                             | <b>Reference Number</b>                                |                              |
| Draft                     | <b>Memorandum and Affidavit</b>                                                              | <b>EFileAndServe</b>                         | DJE Civ memo and Aff                                                                                  | filing 1/3                                             | $\overline{6}$               |
| Draft                     | <b>Motion for Review</b>                                                                     | <b>EFileAndServe</b>                         | <b>Civ Mot for Rev</b>                                                                                | filing 2/3 EFS                                         | l o                          |
|                           |                                                                                              |                                              |                                                                                                    |                                                        |                              |
|                           | Envelope # 4496 filed March 09, 2012 at 12:30 PM by Devon Estes on behalf of Mark Schwartz   |                                              | Case # 27-CV-12-113 - DJE Plaintiff Biz Pro Se Civ Discrim vs DJE Sarah LastName ( Hedlund, Deborah ) |                                                        | $\mathbf{z}$ of $\mathbf{r}$ |
| <b>Status</b><br>Accepted | <b>Filing Code</b><br><b>Stipulation</b>                                                     | <b>Filing Type</b><br>EFile                  | <b>Filing Description</b><br>Stipulation                                                              | <b>Reference Number</b><br>civil test file set up      |                              |
| Case # 27-FA-12-25 - ()   |                                                                                              |                                              |                                                                                                    |                                                        | $ 2 $ $\Box$                 |
|                           | Envelope #4494 filed March 09, 2012 at 12:04 PM by Devon Estes on behalf of Beth Lewandowski |                                              |                                                                                                    |                                                        |                              |
| <b>Status</b>             | <b>Filing Code</b>                                                                           | <b>Filing Type</b>                           | <b>Filing Description</b>                                                                             | <b>Reference Number</b>                                |                              |
| Accepted                  | <b>Petition for Custody</b>                                                                  | EFile                                        | DJE Pet for Cust EFO                                                                                  | Filing 1/3                                             |                              |
| Rejected                  | Petition for Review of Decision of Court of Appe                                             | <b>EFileAndServe</b>                         | DJE Petition for Review of Decision of Court of                                                       | Filing 2/3                                             |                              |

**Figure 17.3 – Filings Window**

- 2. Locate the case that you want to add the service contact to.
- 3. Click the **22** icon to view the service contact information.

This opens the **Manage Case Service Contacts** window.

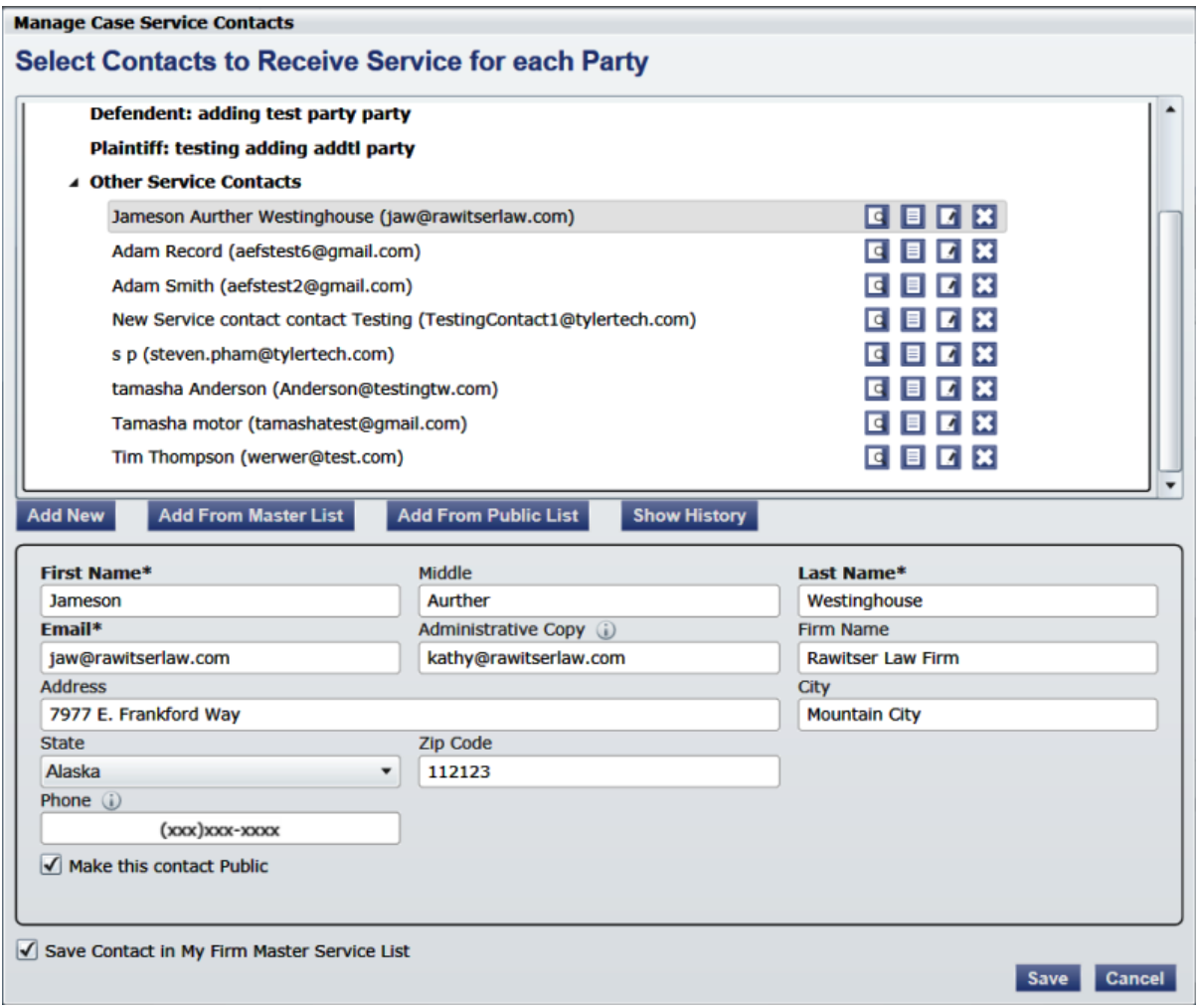

### **Figure 17.4 – Manage Case Service Contacts Window**

4. Click the Add From Master List button.

This action opens the **Add Service Contact form from Master List** window.

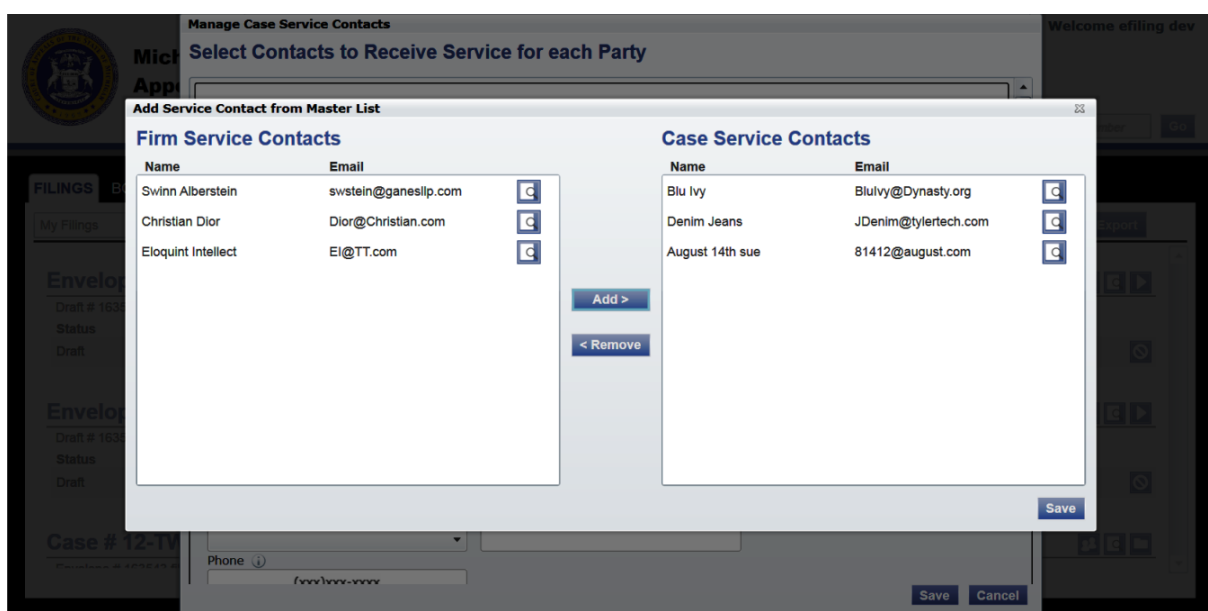

**Figure 17.5 – Add Service Contact from Master List Window**

- 5. Select the service contact from the **Firm Service Contacts** list.
- 6. Click the button to add the service contact to the **Case Service Contacts** list.

The new contact information displays in the **Case Service Contacts** list.

- 7. Select a contact from the **Case Service Contacts** list and click the **SREP SECT** button to remove the contact from the **Case Service Contacts** list.
- 8. Click the button to save the **Case Service Contacts** list.

### <span id="page-54-0"></span>**Adding Service Contacts from Public List**

You can add service contacts to the **Case Service Contacts** list from the public list of contacts.

Perform the following steps to add service contacts to the **Case Service Contacts** list:

1. Click the **WORKSPACE** link at the top of the screen.

This action opens the **Filings** window.

| <b>BOOKMARKS</b><br><b>FILINGS</b>  | TEMPLATES SERVICE CONTACTS                                                               |                                                                                              |                                                                                                    |                                                                |                                                           |
|-------------------------------------|------------------------------------------------------------------------------------------|----------------------------------------------------------------------------------------------|----------------------------------------------------------------------------------------------------|----------------------------------------------------------------|-----------------------------------------------------------|
| My Firm                             | <b>All Statuses</b><br>$\check{}$                                                        | <b>All Locations</b><br>$\check{}$                                                           | $ M/d/yyyy\rangle$ 15<br>From Date<br>$\check{\phantom{a}}$                                         | M/d/yyyyy <br><b>To Date</b>                                   | <b>Case or Envelope</b><br><b>Filter</b><br><b>Export</b> |
|                                     |                                                                                          |                                                                                              | Case # 27-CV-12-113 - DJE Plaintiff Biz Pro Se Civ Discrim vs DJE Sarah LastName (Hedlund, Deborah) |                                                                | X   2   E   H   F   D                                     |
|                                     | Draft #4501 started March 09, 2012 at 12:37 PM by Devon Estes on behalf of Mark Schwartz |                                                                                              |                                                                                                    |                                                                |                                                           |
| <b>Status</b>                       | <b>Filing Code</b>                                                                       | <b>Filing Type</b>                                                                           | <b>Filing Description</b>                                                                           | <b>Reference Number</b>                                        |                                                           |
| Draft                               | Memorandum and Affidavit                                                                 | <b>EFileAndServe</b>                                                                         | DJE Civ memo and Aff                                                                                | filing 1/3                                                     | $\overline{6}$                                            |
| Draft                               | <b>Motion for Review</b>                                                                 | EFileAndServe                                                                                | <b>Civ Mot for Rev</b>                                                                              | filing 2/3 EFS                                                 | $\overline{\circ}$                                        |
|                                     |                                                                                          |                                                                                              |                                                                                                    |                                                                |                                                           |
|                                     |                                                                                          | Envelope #4496 filed March 09, 2012 at 12:30 PM by Devon Estes on behalf of Mark Schwartz    | Case # 27-CV-12-113 - DJE Plaintiff Biz Pro Se Civ Discrim vs DJE Sarah LastName (Hedlund, Deborah) |                                                                | $\mathbf{z}$ $\mathbf{c}$ $\mathbf{r}$                    |
| <b>Status</b><br>Accepted           | <b>Filing Code</b><br>Stipulation                                                        | <b>Filing Type</b><br>EFile                                                                  | <b>Filing Description</b><br>Stipulation                                                            | <b>Reference Number</b><br>civil test file set up              |                                                           |
|                                     |                                                                                          |                                                                                              |                                                                                                    |                                                                | $  \mathcal{B}  $ $\mathcal{C}  $ $\blacksquare$          |
|                                     |                                                                                          | Envelope #4494 filed March 09, 2012 at 12:04 PM by Devon Estes on behalf of Beth Lewandowski |                                                                                                    |                                                                |                                                           |
| <b>Status</b><br>Accepted           | <b>Filing Code</b><br><b>Petition for Custody</b>                                        | <b>Filing Type</b><br>EFile                                                                  | <b>Filing Description</b><br>DJE Pet for Cust EFO                                                   | <b>Reference Number</b><br>Filing 1/3                          |                                                           |
| Case # 27-FA-12-25 - ()<br>Rejected |                                                                                          | Petition for Review of Decision of Court of Appe<br><b>EFileAndServe</b>                     |                                                                                                    | DJE Petition for Review of Decision of Court of.<br>Filing 2/3 |                                                           |

**Figure 17.6 – Filings Window**

- 2. Locate the case that you want to add the service contact to.
- 3. Click the  $\overline{\bullet}$  icon to view the service contact information.

This opens the **Manage Case Service Contacts** window.

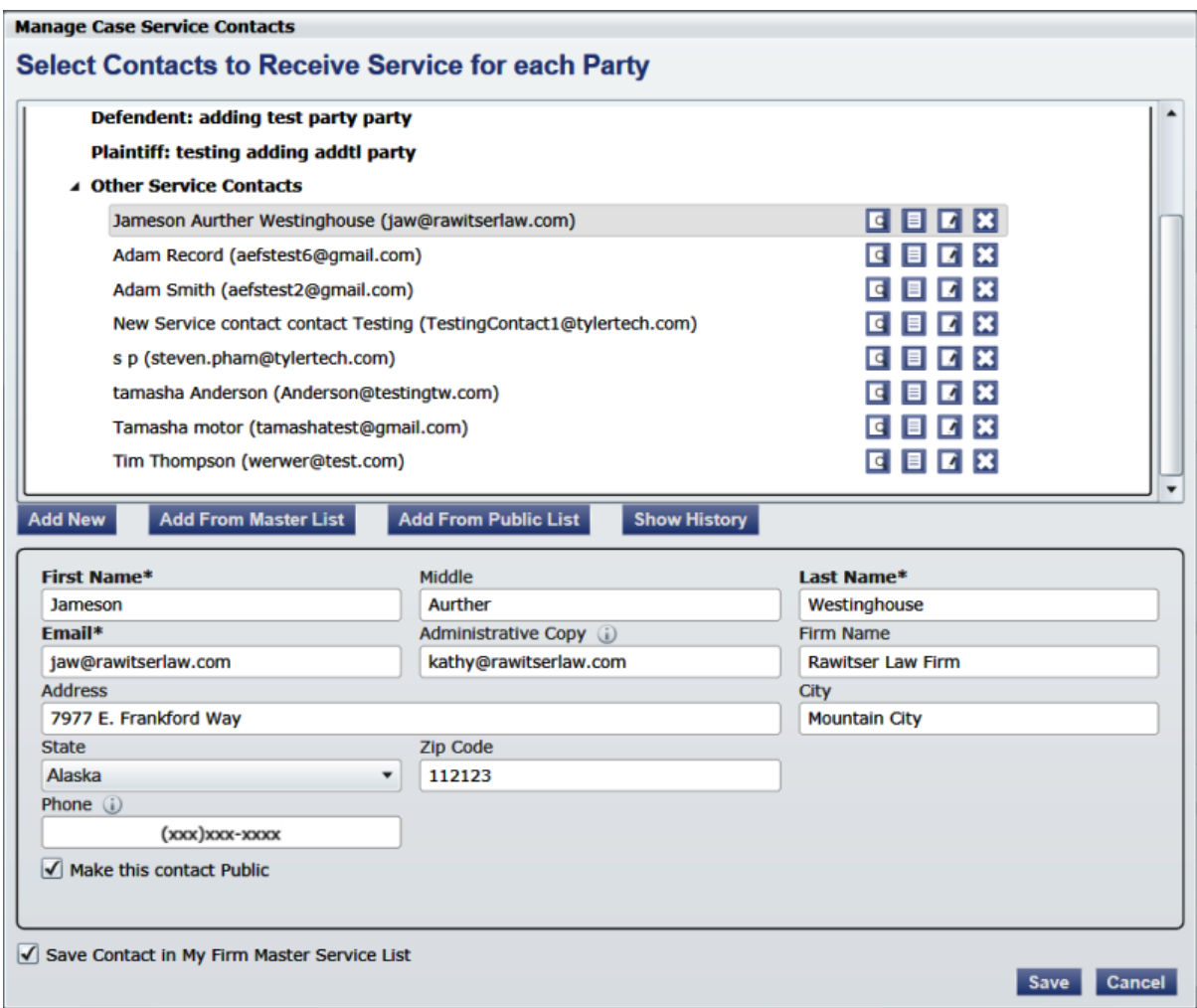

### **Figure 17.7 – Manage Case Service Contacts Window**

4. Click the Add From Public List button.

This action opens the **Add Service Contact from Public List** window.

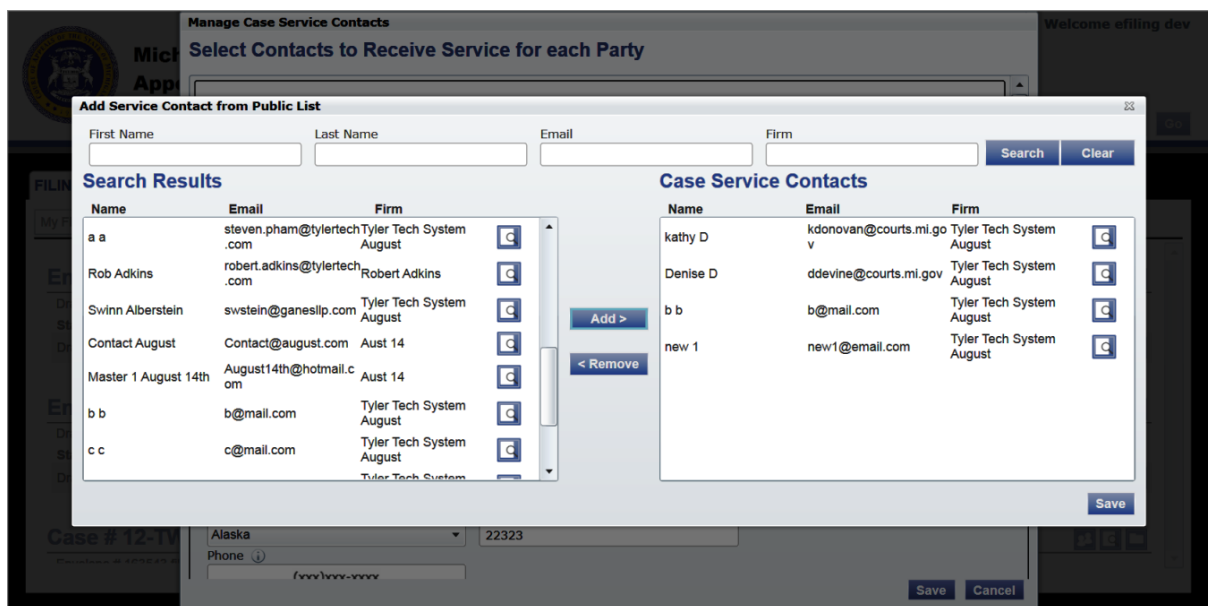

**Figure 17.8 – Add Service Contact from Public List Window**

- 5. Enter the name, e-mail address, or firm name in the fields provided, and then click the **Search** button to search for a specific service contact, or click the **Search** button to display all service contacts available.
- 6. Select the service contact from the **Search Results** list.
- 7. Click the button to add the service contact to the **Case Service Contacts** list.

The new contact information displays in the **Case Service Contacts** list.

- 8. Select a contact from the **Case Service Contacts** list and click the **KRE TO SET ALL** button to remove the contact from the **Case Service Contacts** list.
- 9. Click the button to save the **Case Service Contacts** list.

### <span id="page-57-0"></span>**Viewing Service Contacts History**

You can view the history of the service contacts attached to a case.

Perform the following steps to view the service contact's history:

1. Click the **WORKSPACE** link at the top of the screen.

This action opens the **Filings** window.

| <b>BOOKMARKS</b><br><b>FILINGS</b>                        | TEMPLATES SERVICE CONTACTS                                                                 |                                                                                               |                                                                                                    |                         |                                        |
|-----------------------------------------------------------|--------------------------------------------------------------------------------------------|-----------------------------------------------------------------------------------------------|----------------------------------------------------------------------------------------------------|-------------------------|----------------------------------------|
| My Firm                                                   | <b>All Statuses</b><br>$\check{}$                                                          | <b>All Locations</b><br>۰<br>$\check{}$                                                       | To Date $\left  \frac{\langle M/d \rangle}{\langle 19 \rangle} \right $ 15<br>From Date $\vert$ <m d="" yyyy=""> 15</m> | <b>Case or Envelope</b> | Filter<br><b>Export</b>                |
|                                                           |                                                                                            |                                                                                               | Case # 27-CV-12-113 - DJE Plaintiff Biz Pro Se Civ Discrim vs DJE Sarah LastName (Hedlund, Deborah)                     |                         |                                        |
|                                                           | Draft # 4501 started March 09, 2012 at 12:37 PM by Devon Estes on behalf of Mark Schwartz  |                                                                                               |                                                                                                    |                         |                                        |
| <b>Status</b>                                             | <b>Filing Code</b>                                                                         | <b>Filing Type</b>                                                                            | <b>Filing Description</b>                                                                                               | <b>Reference Number</b> |                                        |
| Draft                                                     | <b>Memorandum and Affidavit</b>                                                            | <b>EFileAndServe</b>                                                                          | DJE Civ memo and Aff                                                                                                    | filing $1/3$            | $\circ$                                |
| Draft                                                     | <b>Motion for Review</b>                                                                   | <b>EFileAndServe</b>                                                                          | <b>Civ Mot for Rev</b>                                                                                                  | filing 2/3 EFS          | $\circ$                                |
|                                                           |                                                                                            |                                                                                               | Case # 27-CV-12-113 - DJE Plaintiff Biz Pro Se Civ Discrim vs DJE Sarah LastName (Hedlund, Deborah)                     |                         | $ P  =  P $                            |
|                                                           | Envelope # 4496 filed March 09, 2012 at 12:30 PM by Devon Estes on behalf of Mark Schwartz |                                                                                               |                                                                                                    |                         |                                        |
| <b>Status</b>                                             | <b>Filing Code</b>                                                                         | <b>Filing Type</b>                                                                            | <b>Filing Description</b>                                                                                               | <b>Reference Number</b> |                                        |
| Accepted                                                  | Stipulation                                                                                | EFile                                                                                         | Stipulation                                                                                                    | civil test file set up  |                                        |
|                                                           |                                                                                            |                                                                                               |                                                                                                    |                         | $\mathbf{E}$ $\mathbf{E}$ $\mathbf{E}$ |
|                                                           |                                                                                            | Envelope # 4494 filed March 09, 2012 at 12:04 PM by Devon Estes on behalf of Beth Lewandowski |                                                                                                    |                         |                                        |
| <b>Status</b>                                             | <b>Filing Code</b>                                                                         | <b>Filing Type</b>                                                                            | <b>Filing Description</b>                                                                                               | <b>Reference Number</b> |                                        |
|                                                           | <b>Petition for Custody</b>                                                                | EFile                                                                                         | DJE Pet for Cust EFO                                                                                                    | Filing 1/3              |                                        |
| Case # 27-FA-12-25 - $( )$<br>Accepted<br><b>Rejected</b> | Petition for Review of Decision of Court of Appe                                           | <b>EFileAndServe</b>                                                                          | DJE Petition for Review of Decision of Court of                                                                         | Filing 2/3              |                                        |

**Figure 17.9 – Filings Window**

- 2. Locate the case that you want to view the contact's service history.
- 3. Click the  $\overline{\bullet}$  icon to view the service contact information.

This opens the **Manage Case Service Contacts** window.

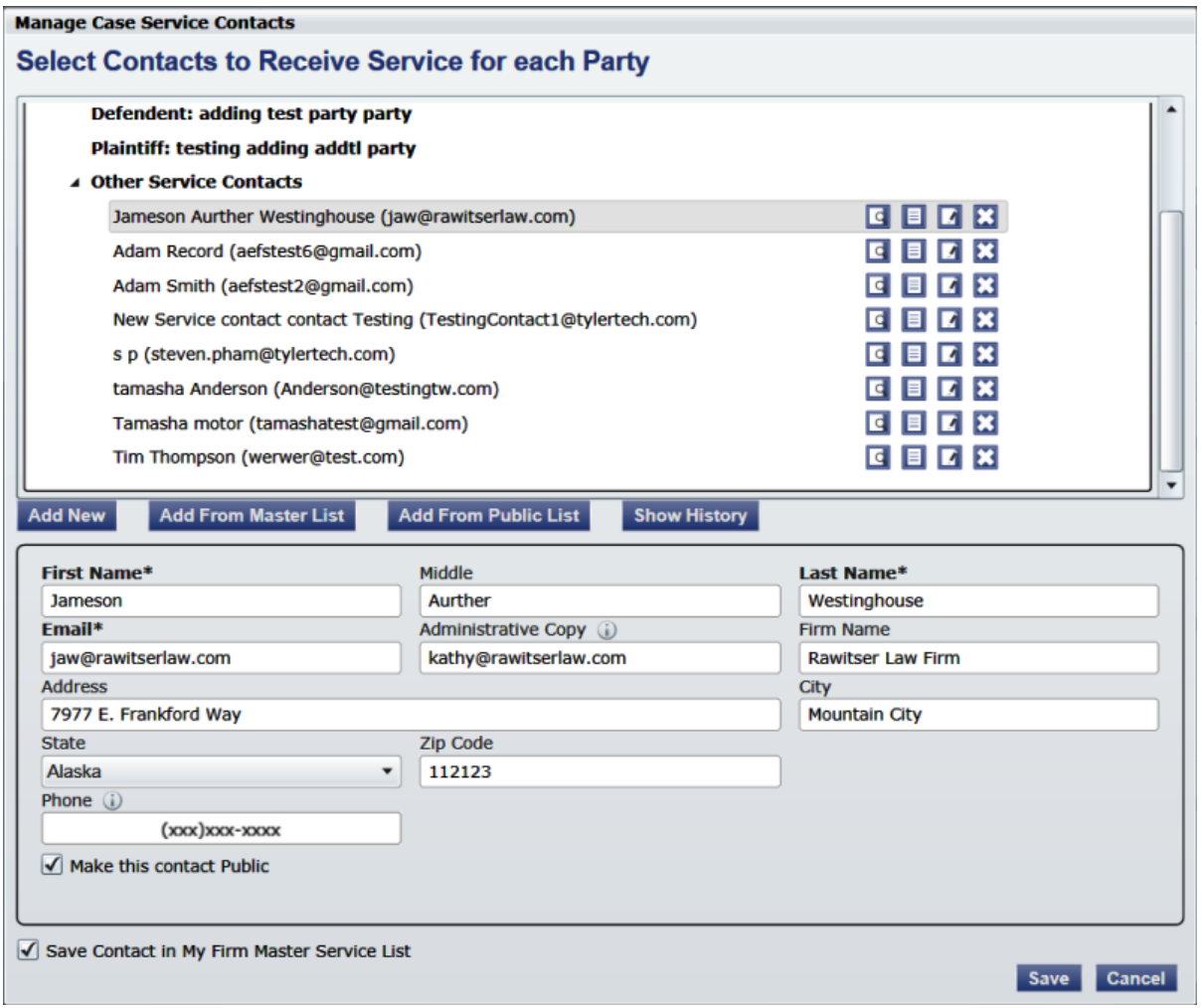

### **Figure 17.10 – Manage Case Service Contacts Window**

- 4. Select a service contact from the list.
- 5. Click the **Show History** button to view the history of the contact selected.

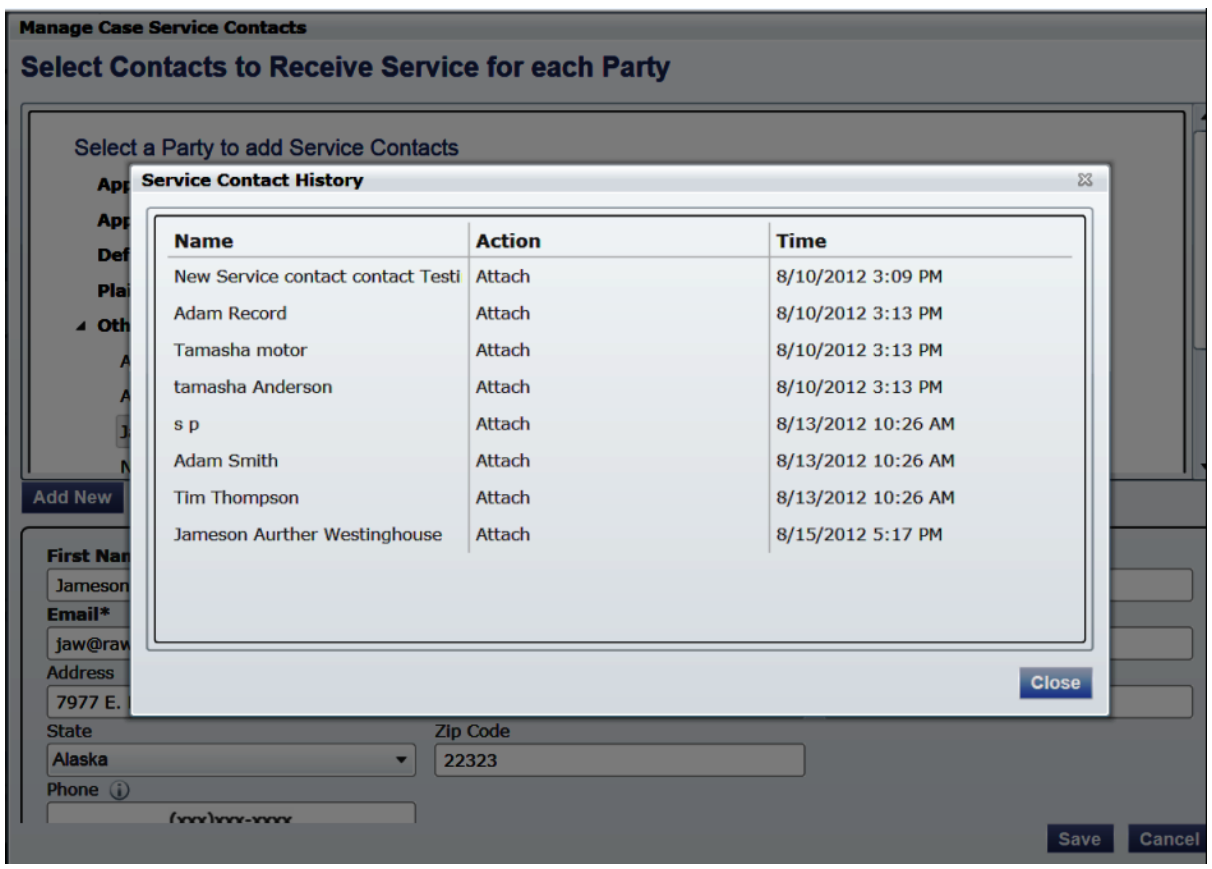

**Figure 17.11 – View Service Contact History**

6. Click the **Close** to close the window and return to the service contacts page.

### <span id="page-60-0"></span>**Viewing the Service Contact Details**

You can view the service contacts details of a contact in the **Service Contacts** list.

Perform the following steps to view the service contacts details of a contact in the **Service Contacts** list:

1. Click the SERVICE CONTACTS link at the top of the window.

This action opens the **Service Contacts** page.

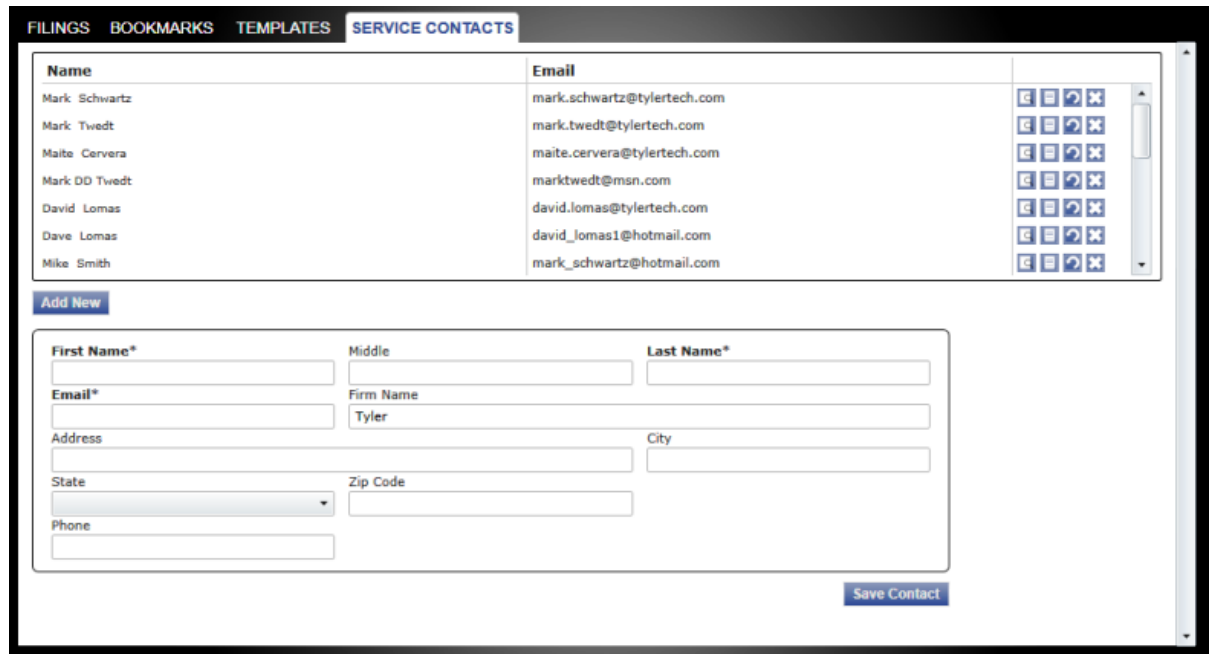

**Figure 17.12 – Service Contacts Screen**

- 2. Locate the service contact you want to view the details for.
- 3. Click the  $\overline{G}$  icon for that service contact.
- 4. This opens the **Service Contact Details** screen displaying the service contact information.

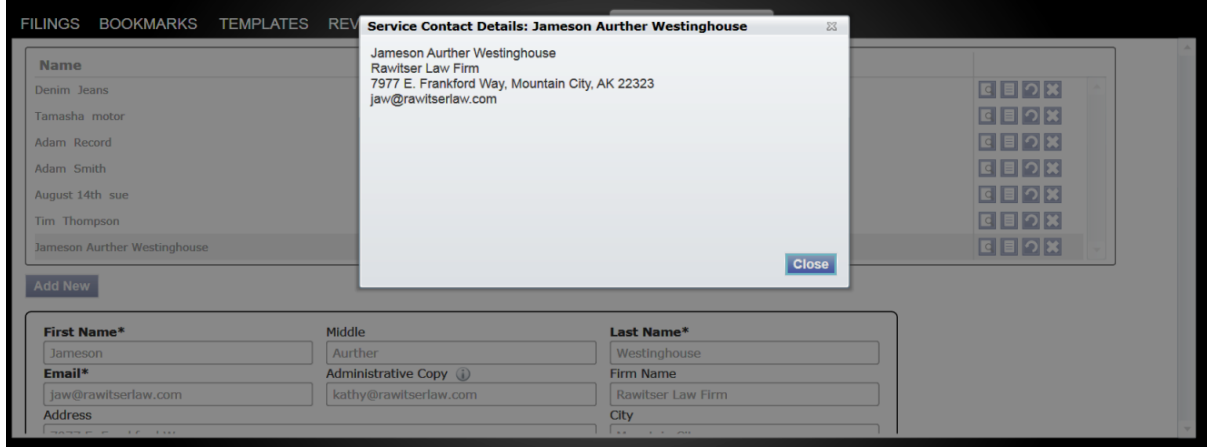

**Figure 17.13 – Service Contact Details Window**

5. Click the **Close** button to return to the **Service Contacts** list.

### <span id="page-62-0"></span>**Viewing the Attached Cases List**

You can view the **Attached Case** list for the service contacts on the **Service Contacts** list.

Perform the following steps to view the **Attached Case** list for the service contacts on the **Service Contact** list:

1. Click the link at the top of the window. This opens the **Service Contacts** page.

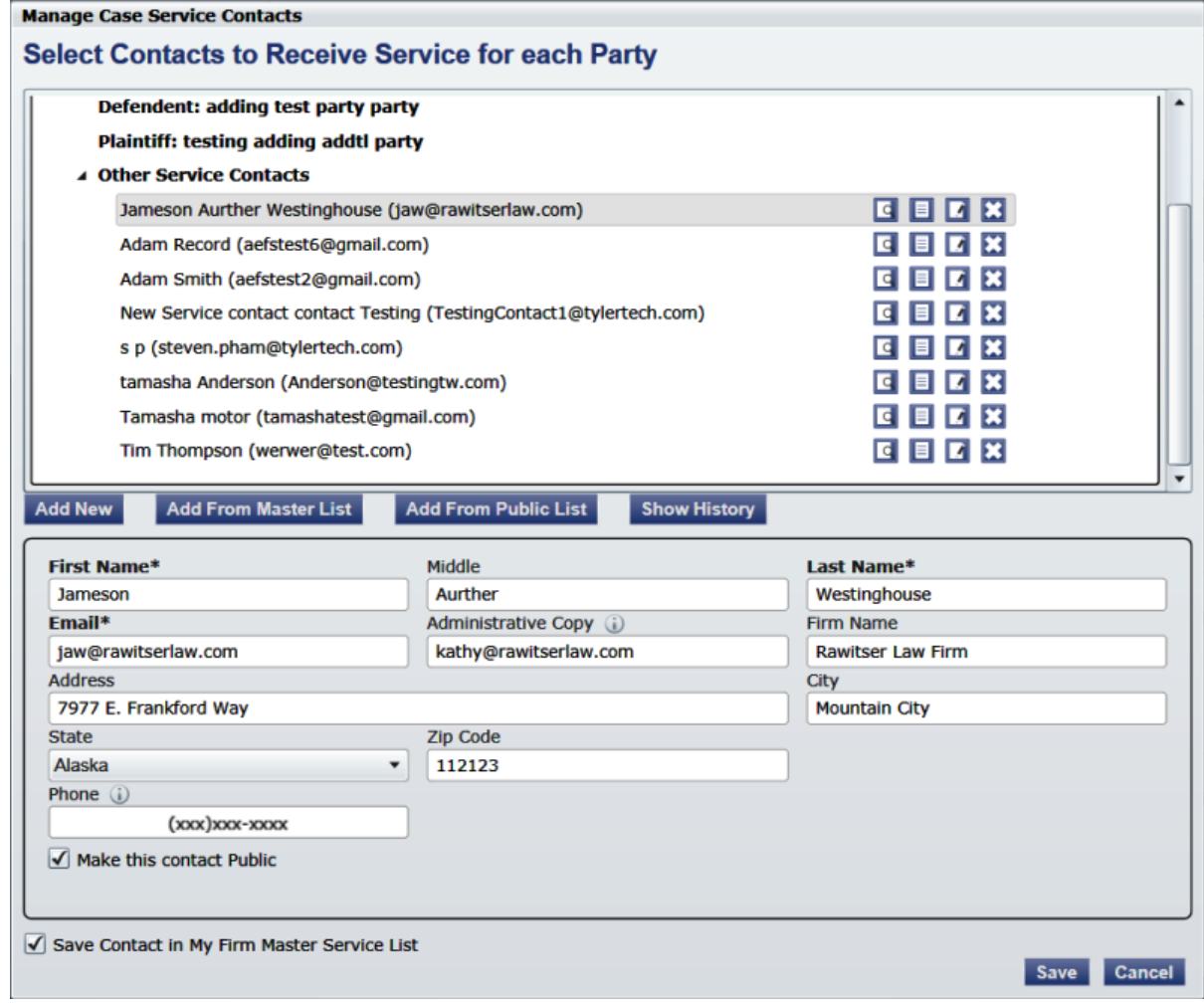

- **Figure 17.14 – Add New Firm Service Contact Form**
- 2. Click the  $\Box$  icon for that service contact.
- 3. The **Attached Cases** screen appears.
- 4. Click the **Close** button to return to the **Service Contacts** list.

## <span id="page-63-0"></span>**Replacing Service Contacts on the Case**

You can replace service contacts on case and in the **Service Contacts** list.

Perform the following steps to replace a service contacts on the **Service Contacts** list:

1. Click the link at the top of the window. This opens the **Service Contacts** page.

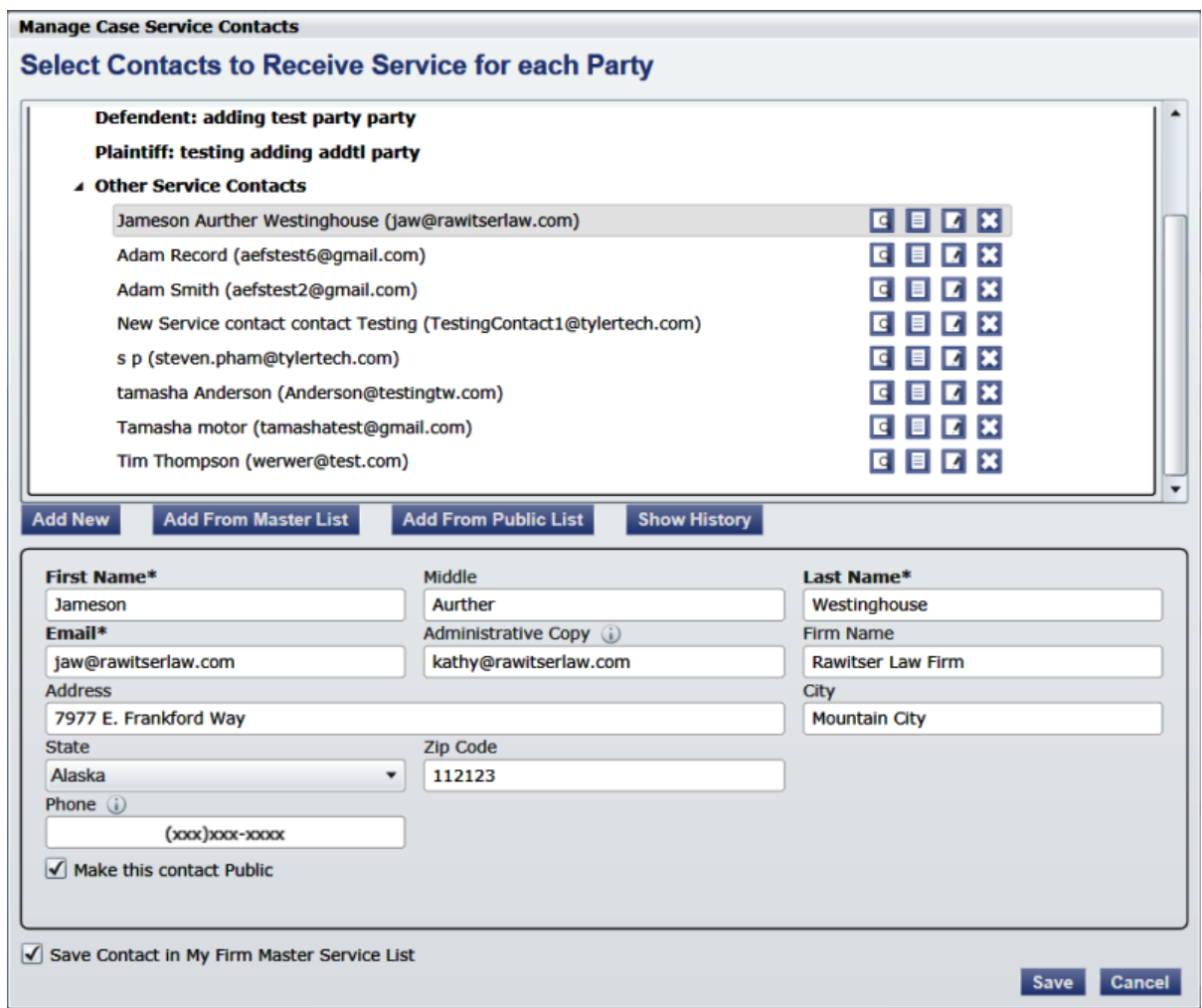

**Figure 17.15 – Replacing Service Contacts Form**

- 2. Click the  $\Box$  icon for that service contact.
- 3. The **Replace Service Contact** form screen appears.

**Note: A notification is sent to service contacts being removed from a case.**

- 4. Click the **Save Contact** button to save the contact to the **Service Contacts** list.
- 5. The new contact information is displayed in the **Service Contact** list.

### <span id="page-64-0"></span>**Deactivating a Service Contact on the Case**

You can deactivate a service contacts on the case in the **Service Contacts** list.

Perform the following steps to deactivate a service contacts on the **Service Contacts** list:

1. Click the link at the top of the window. This opens the **Service Contacts** page.

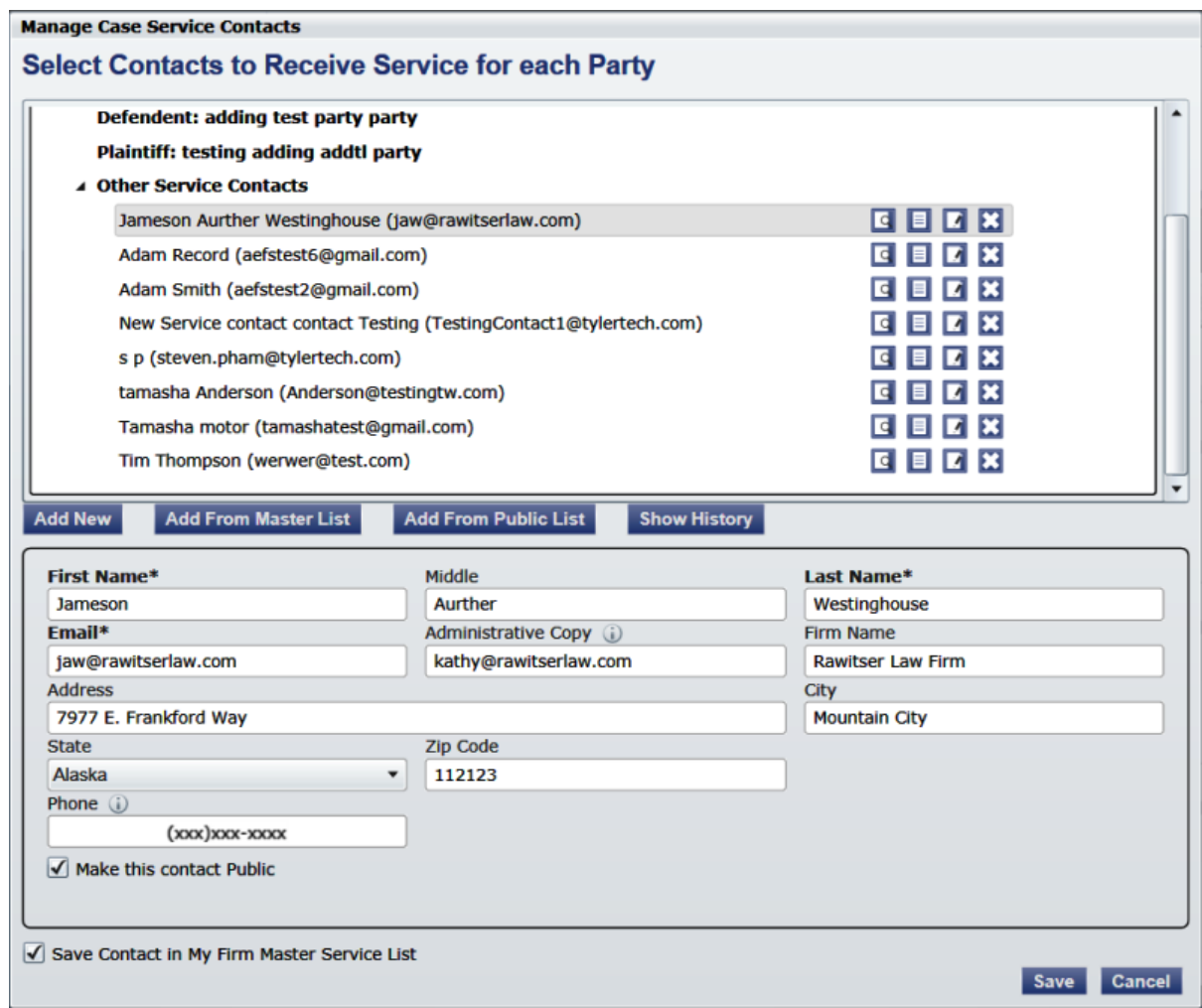

**Figure 17.16 – Deactivating Service Contacts Form**

2. Click the icon for that service contact. This removes a service contact from the **Service Contacts** list.

**Note: A notification is sent to service contacts being removed from the case. This also removes the administrator's e-mail attached to the contact.**

## <span id="page-64-1"></span>**Technical Support Contact Information**

For assistance, contact technical support through the following resources.

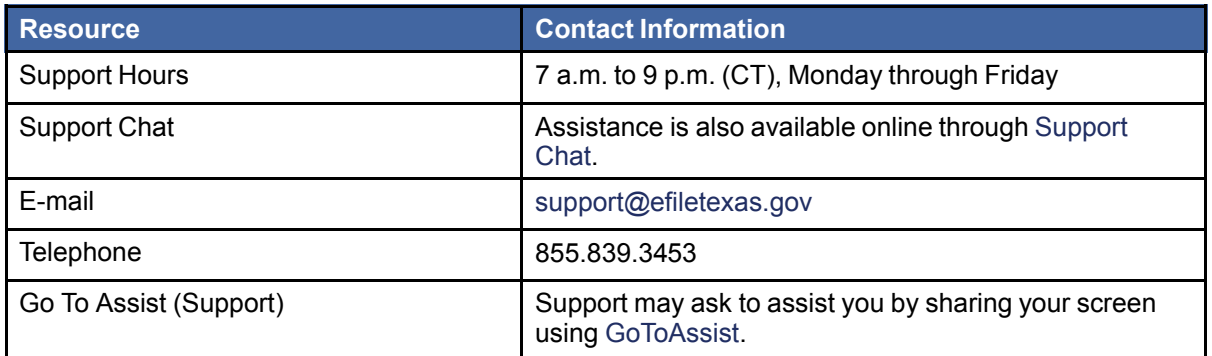